eMedApps.com

# **Framework Content -** Everything You Need to Know About Configuring NextGen

eMedApps

#### Inquiries may be submitted using the **Questions** window.

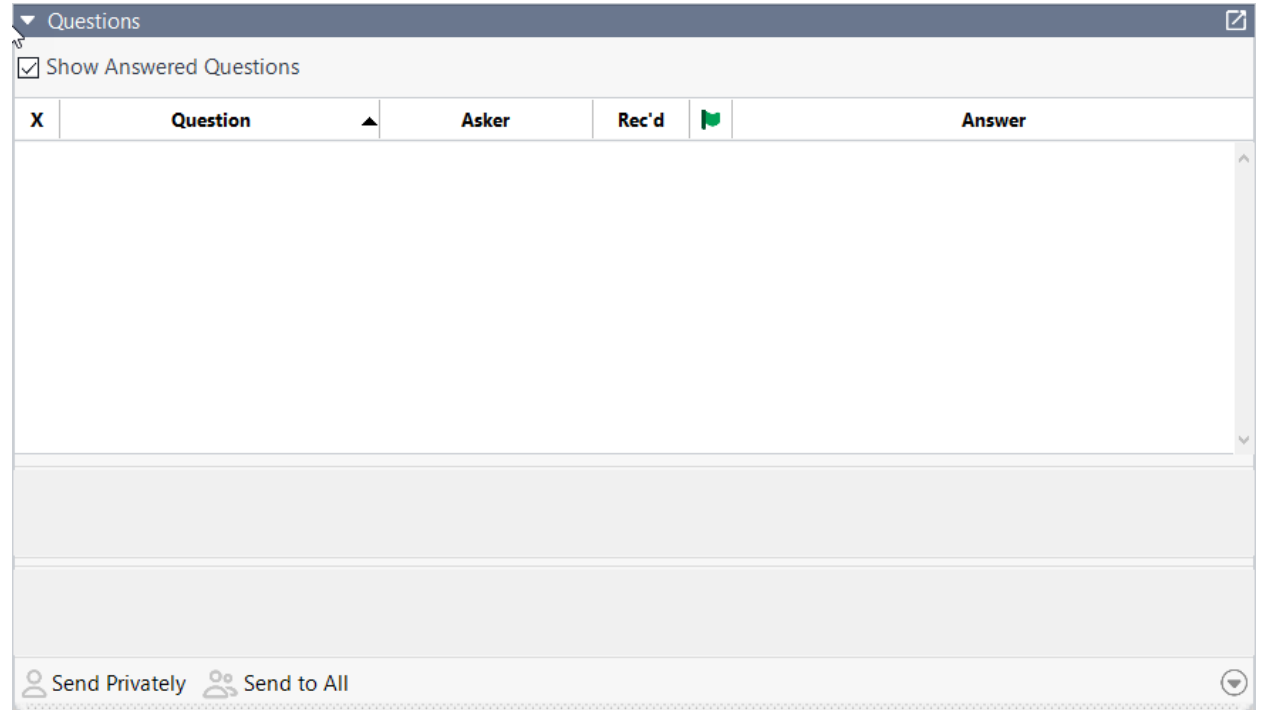

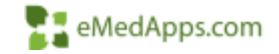

#### eMedApps - About Us

eMedApps is a Healthcare Information Technology Services company providing practices, clinics and hospitals with a full range of services, as well as a suite of products designed to increase efficiency and facilitate communication.

- Founded in 1999
- Working as partner with NextGen since 2001
- Worked as subcontractor for NextGen
- Serving healthcare clients across USA
- Services and Products for NextGen clients

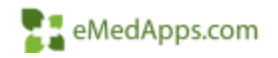

# **23 Follow Us!**

Be sure to follow us on Facebook, Instagram, Twitter and LinkedIn and Subscribe to our YouTube Channel! Just search eMedApps

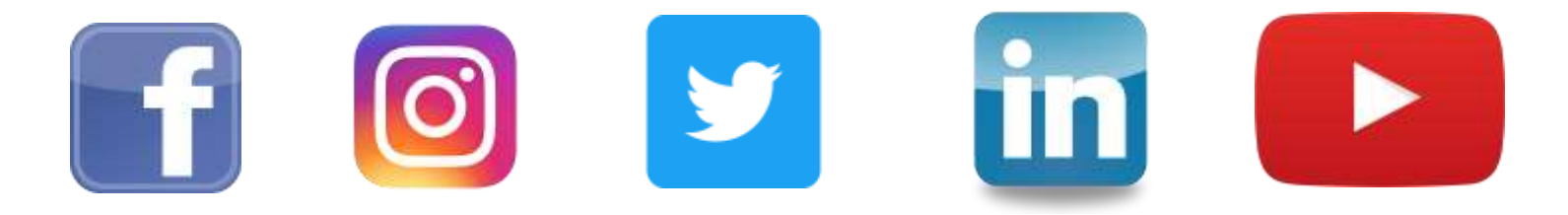

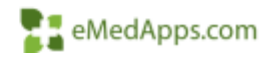

#### **About Our Presenter**

# **21 About our Presenter**

#### Yvette Bujak

Yvette has 14 years of experience with the NextGen product and is NextGen certified in EPM, EMR, Patient Portal, and ICS. She has over 17 years of experience in the healthcare industry. She is typically responsible for implementation, project management, template development, workflow design, training and support of the NextGen EHR product.

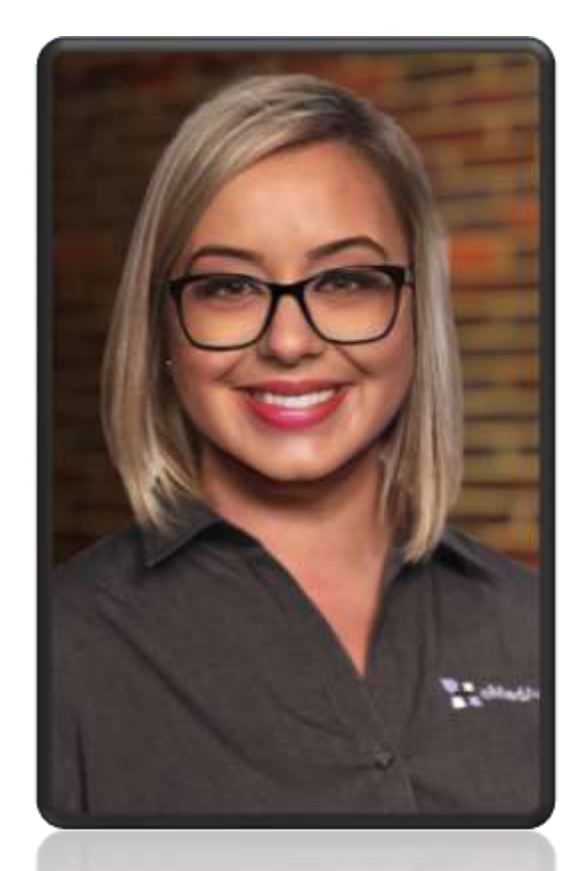

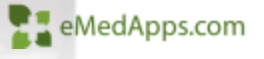

# **ZI** Agenda

- What is Framework Content and why is it important?
- How do I access the configuration templates?
- What can be configured using Framework Content?
	- Tabs and Subnavigation
	- Reason for Visit
	- Review of Systems
	- Procedures
	- Medical Chart
	- Default Visit Specialty
	- Client Button Configuration (New in Spring 2021)
	- Assessment/Plan Navigation Configuration (New in Spring 2021)
	- Client Checkbox Configuration (New in Spring 2021)

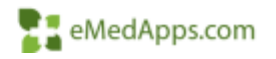

#### What is Framework Content and why is it important?

The Framework Content system template enables you to customize various elements of navigation and configure the content for certain panels at the specialty, practice, and provider levels.

Why is it important?

- Configure content to meet the needs of a specialty, practice or provider
- Configure templates to make workflows more efficient
- Configure necessary options and settings without compromising upgrade needs
- Configuration changes remain in the database and do not get overwritten in an upgrade

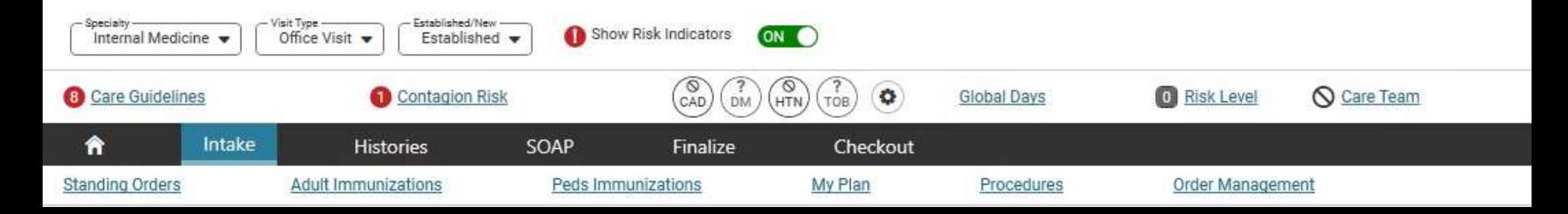

# **How do I access the templates?**

**File** 

**H** Logout

Exit

 $AH + 1$ 

 $Alt + X$ 

- Log into the EHR
- 2. Click File > System \ Practice **Template**
- 3. Click "All" in the show menu
- Click "OK"
- 5. Select \*Configuration Home
- 6. Select Framework Content

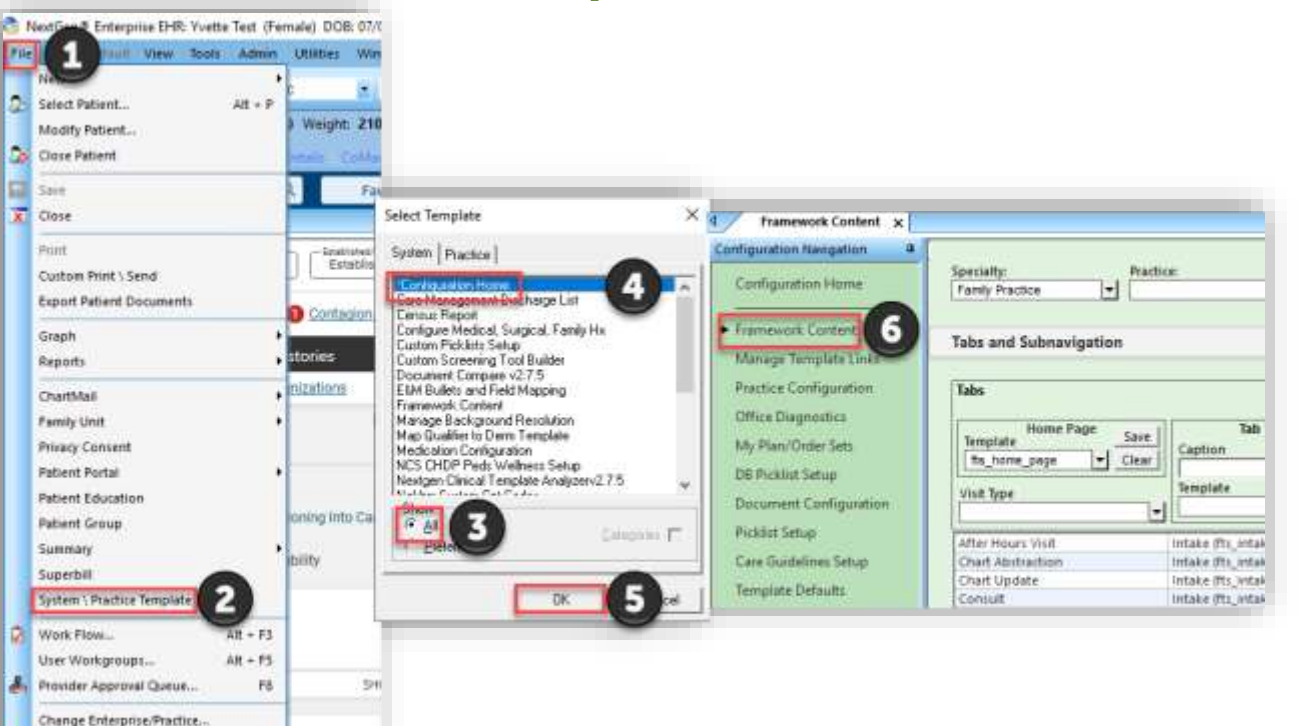

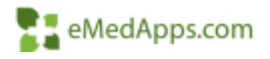

#### **F1 Framework Content Template**

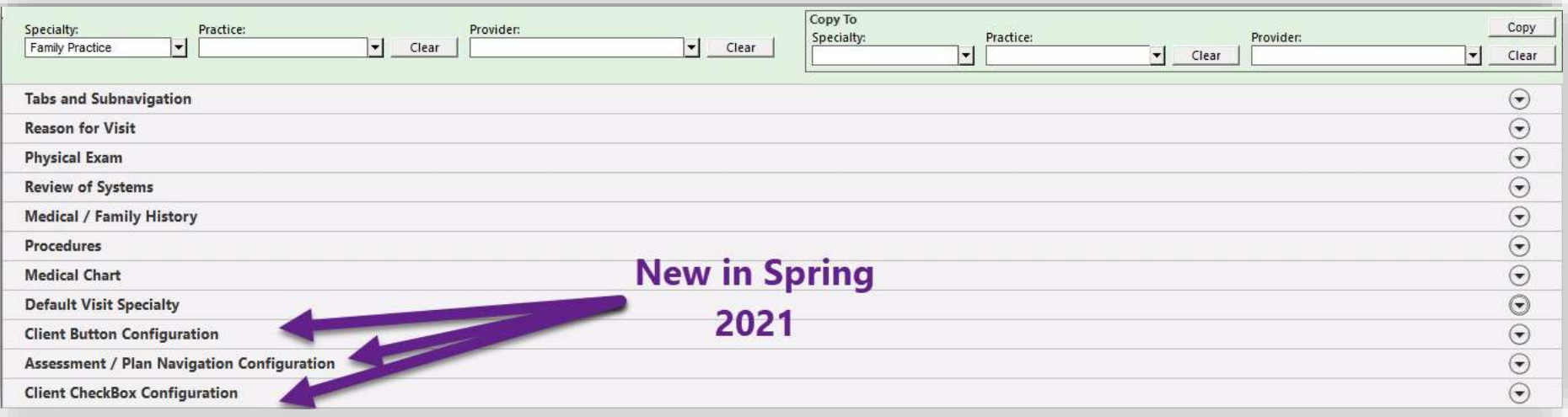

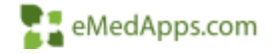

# **FR** Framework Content Template

- Specialty
	- Allows you to select the specialty content you will be configuring
- Practice
	- Used in a multi-practice setting to set different configuration based on practice.
- Provider
	- Used to configure specific specialty content for a specific provider.
	- It is recommended that you apply configurations at the specialty level. Try to avoid the use of provider-based configurations, because it is difficult to maintain numerous setups.
	- However, it is recommended that provider-level configurations be used for providers of specialties not represented in NextGen. For example, Endocrinology and certain surgical sub-specialties.

eMedApps.com

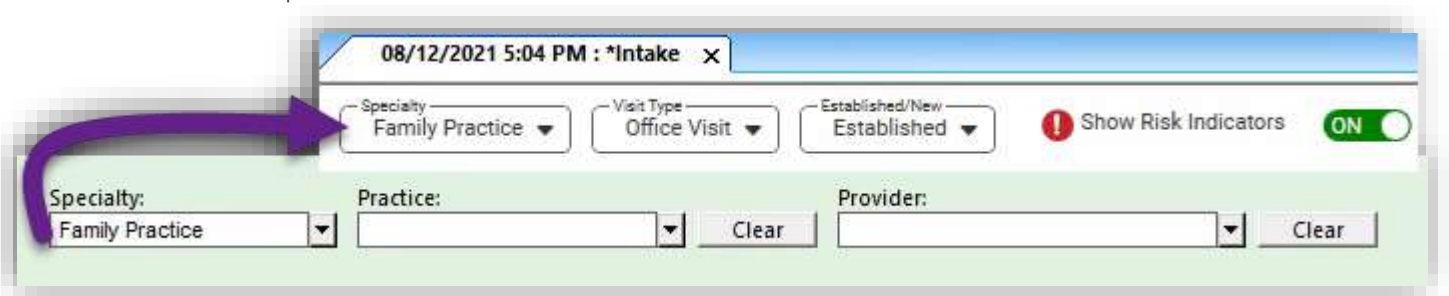

## **F1 Framework Content Template**

• In the Copy To section content can be copied to another Specialty, Practice, or Provider.

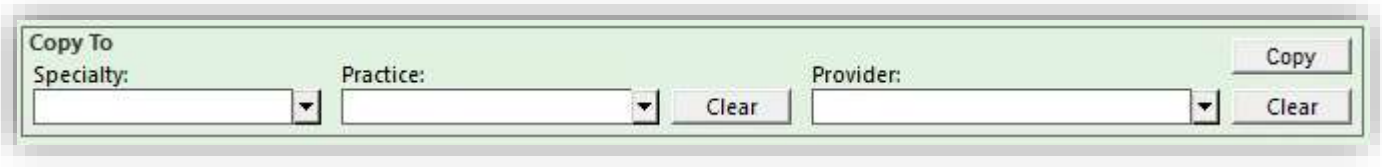

• Select the Specialty, Practice, and/or Provider and select Copy

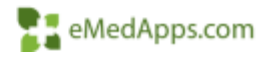

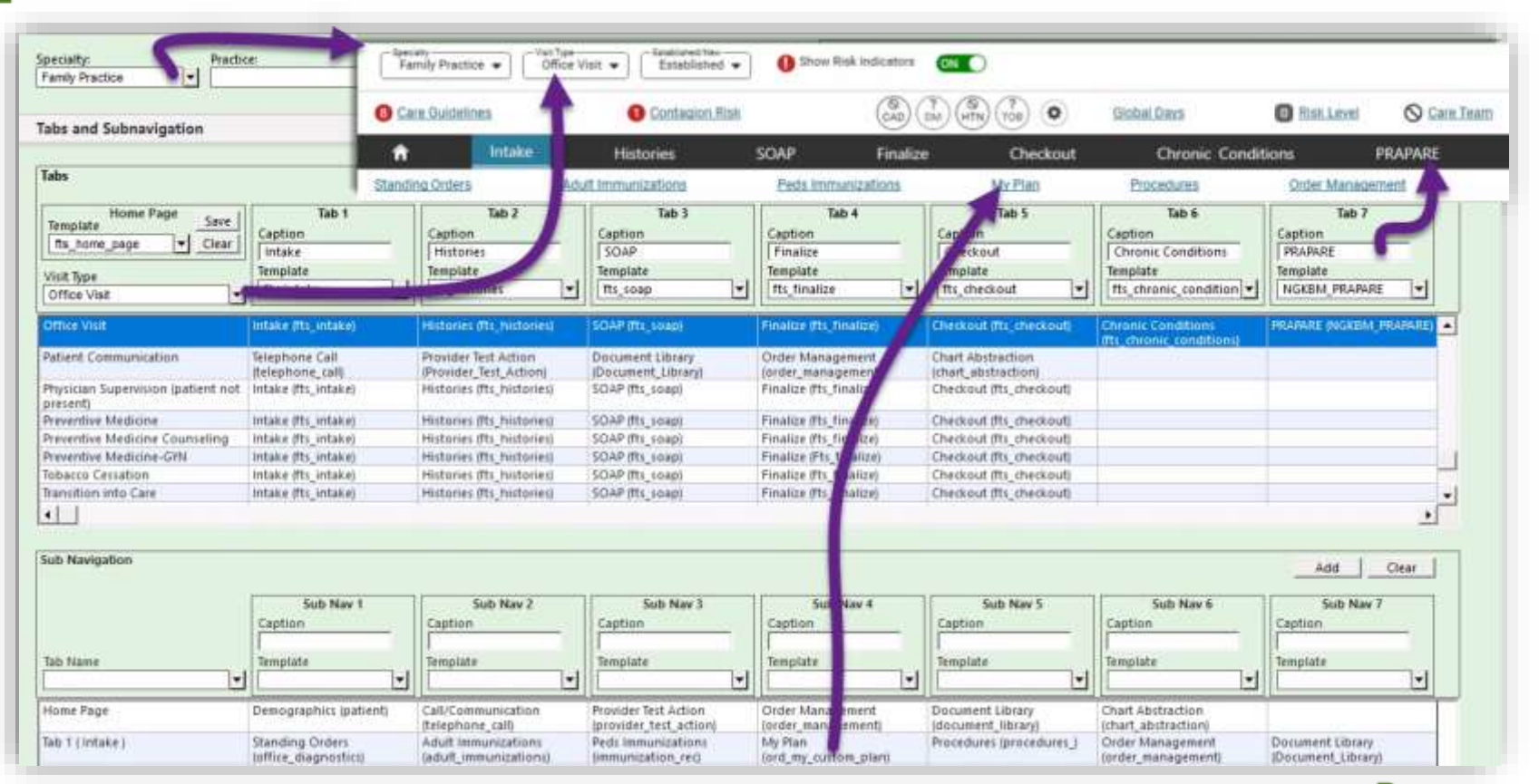

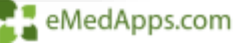

- 1. Home Section
	- Click and use the DB Picklist to select and update the home page that is launched from the Framework Content
- 2. Visit Type
	- This includes a list of visit types that do not have tabs configured and where additional visit types can be added to specialty
	- Each visit type is configured to a range of CPT codes which are used to calculate the E&M code on the Finalize template
	- *NOTE:* Since the Finalize template in Cardiology and Ophthalmology specialties calculates the codes in a different manner, you cannot add visit types for these specialties through this process

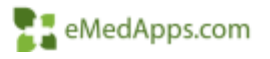

1. Home Section

2. Visit Types

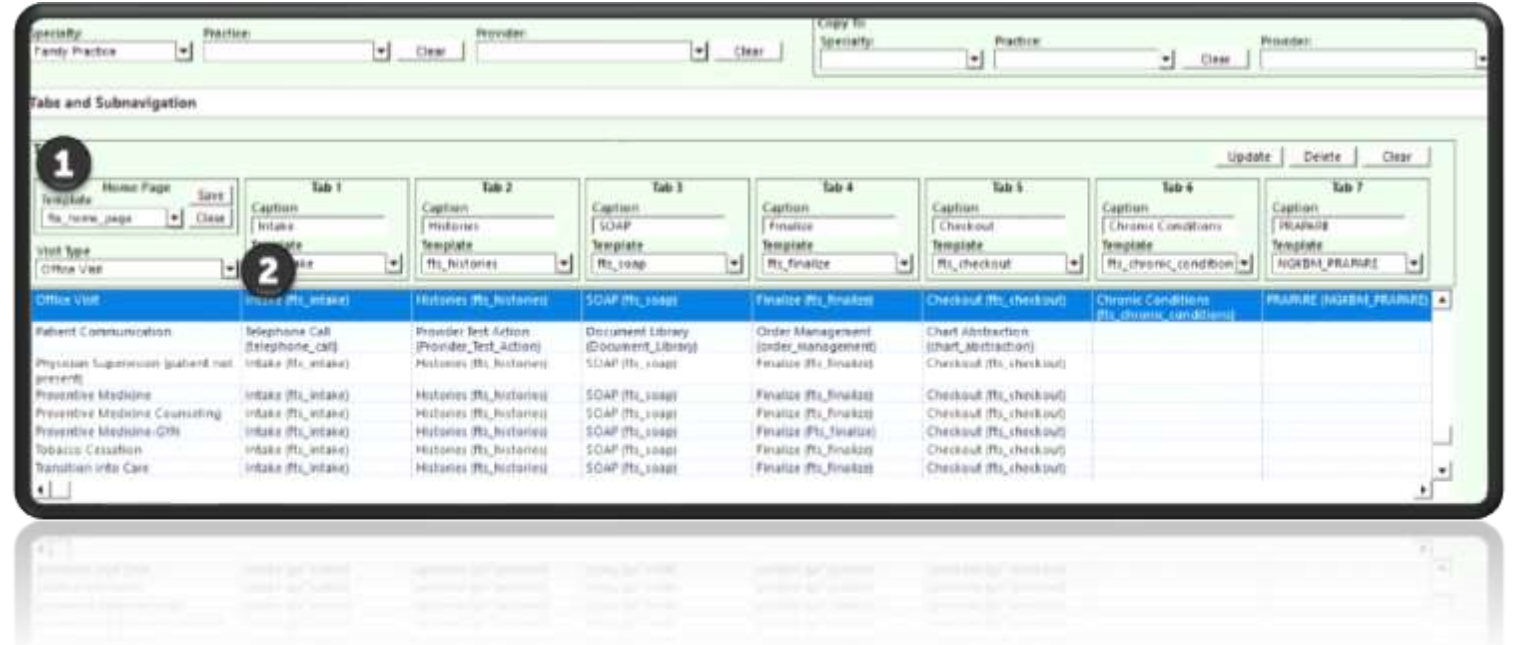

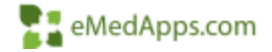

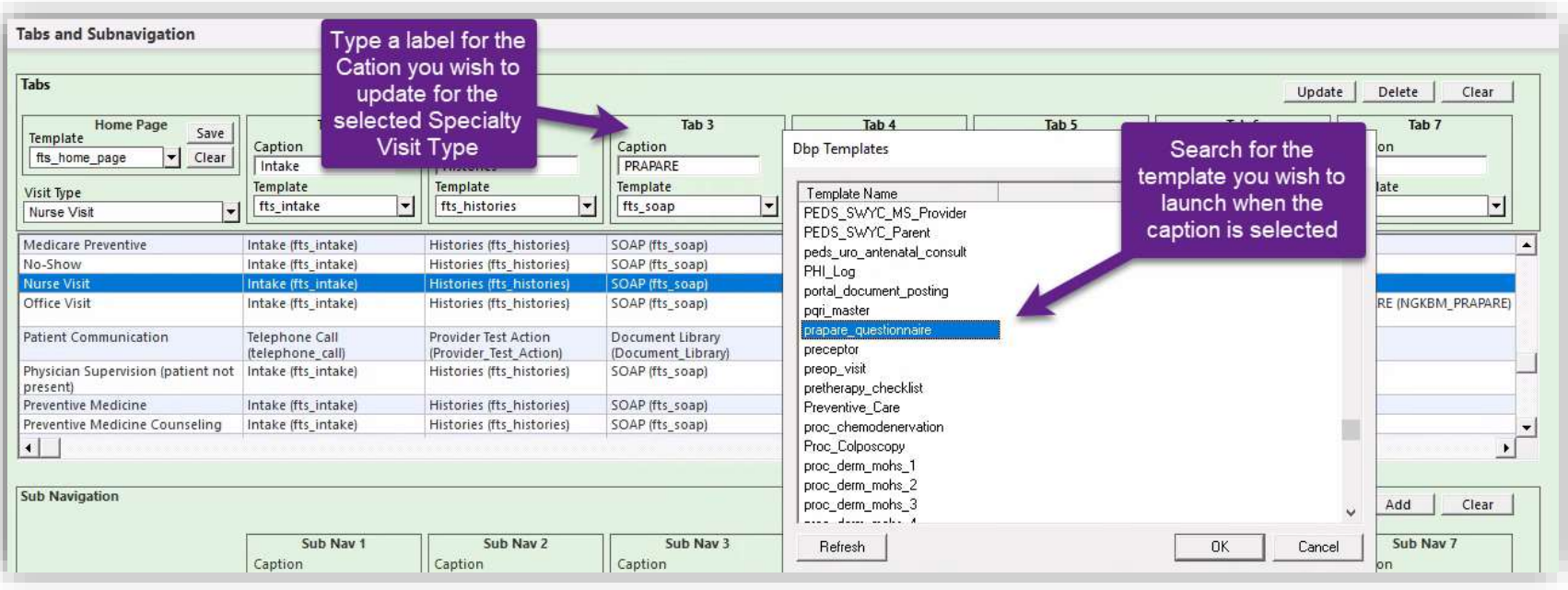

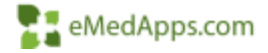

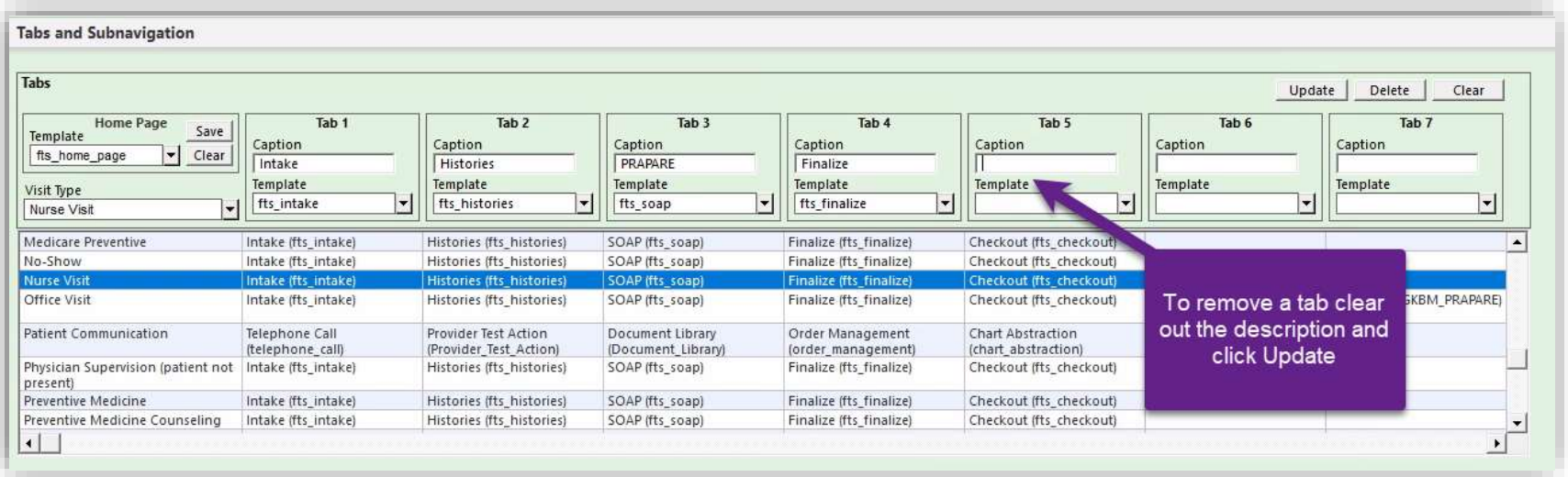

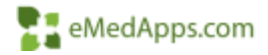

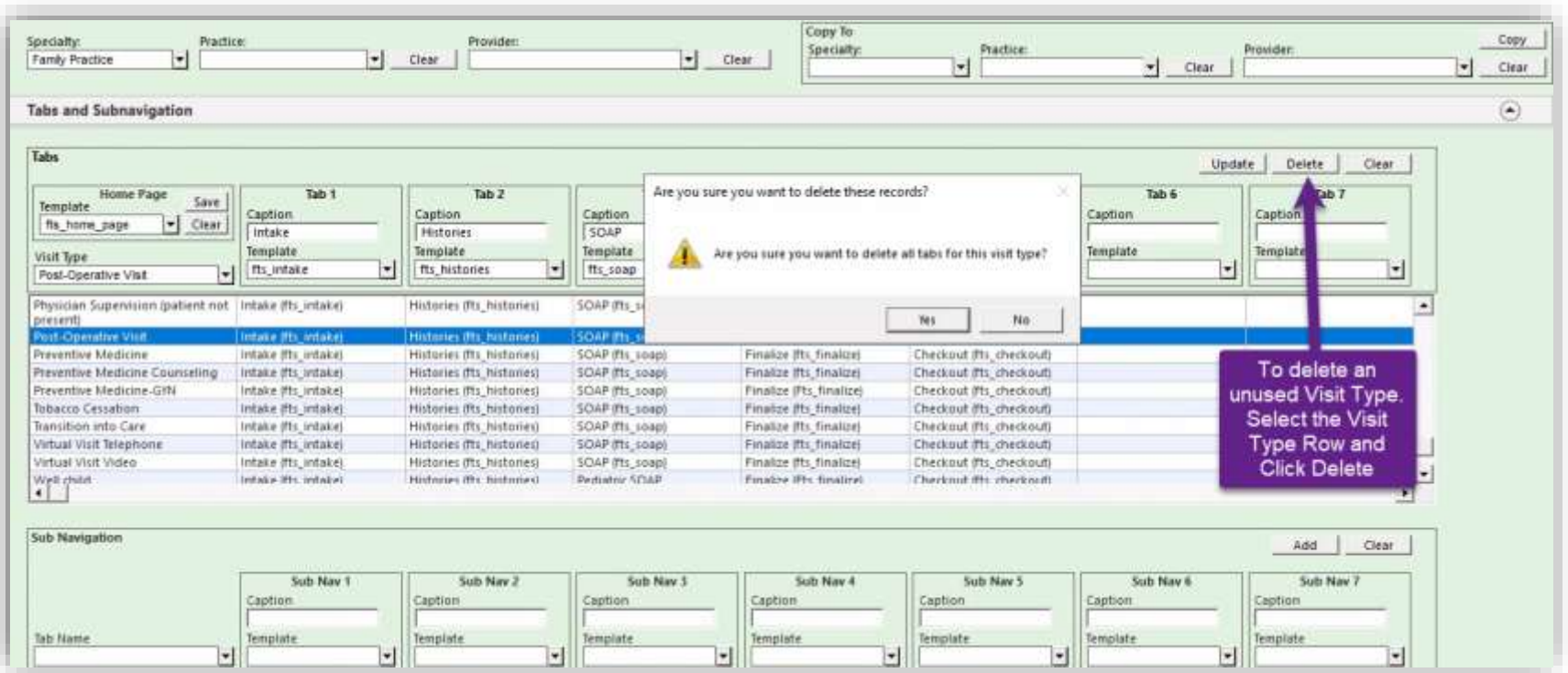

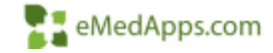

#### $\blacksquare$  Framework Content Template – Tabs and Subnavigation

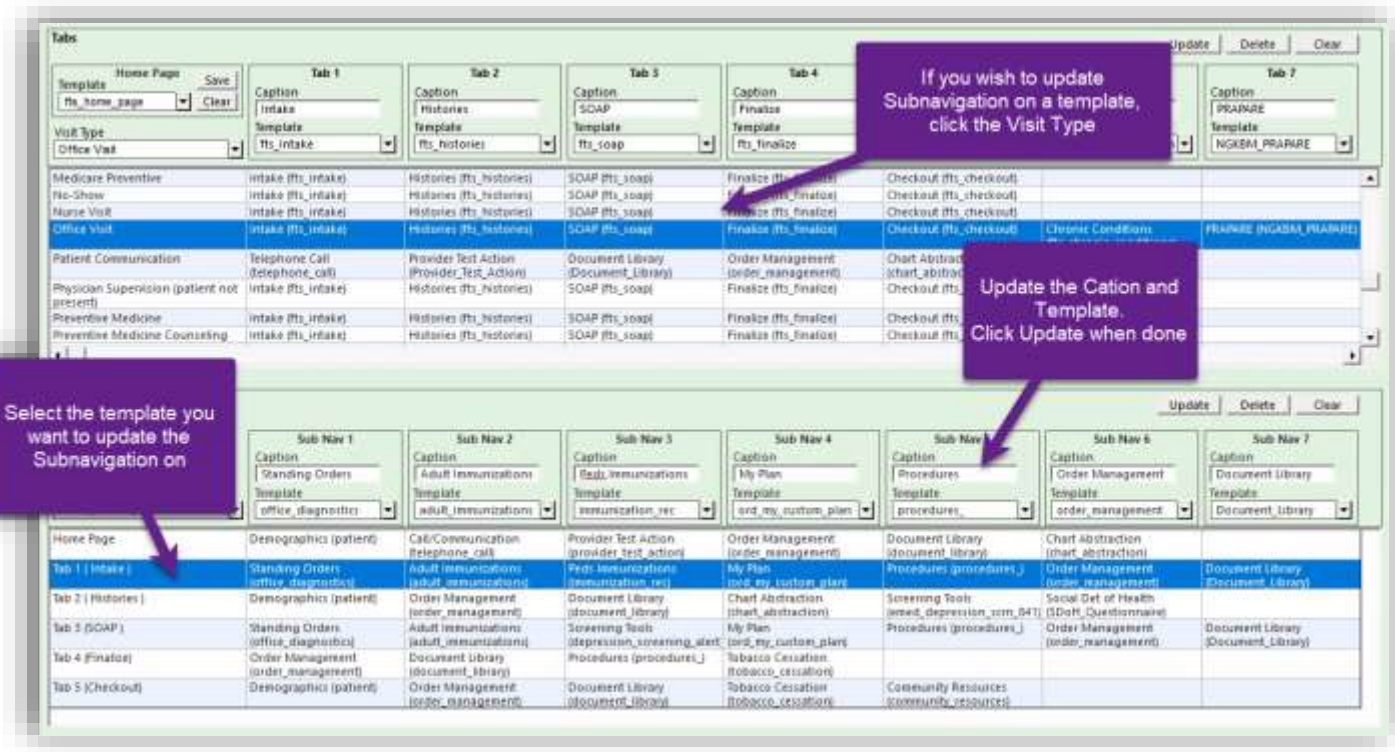

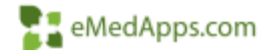

The Framework Content system template enables you to configure up to 14 chief complaints in the Reason for Visit section.

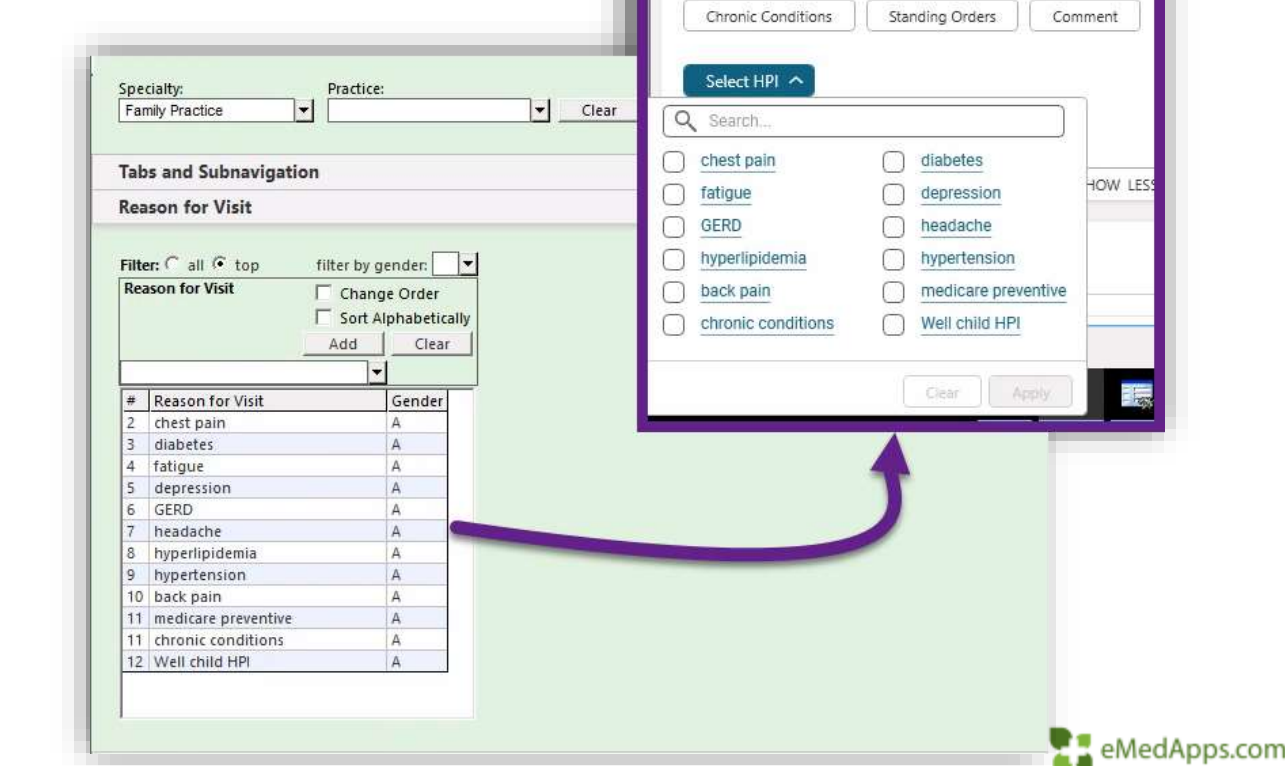

**Reason for Visit** 

To help with identifying the specialties Top 14 reasons for visit a Service Item Summary report can be ran from the EPM. If you are a multi-specialty practice multiple reports can be ran including those providers.

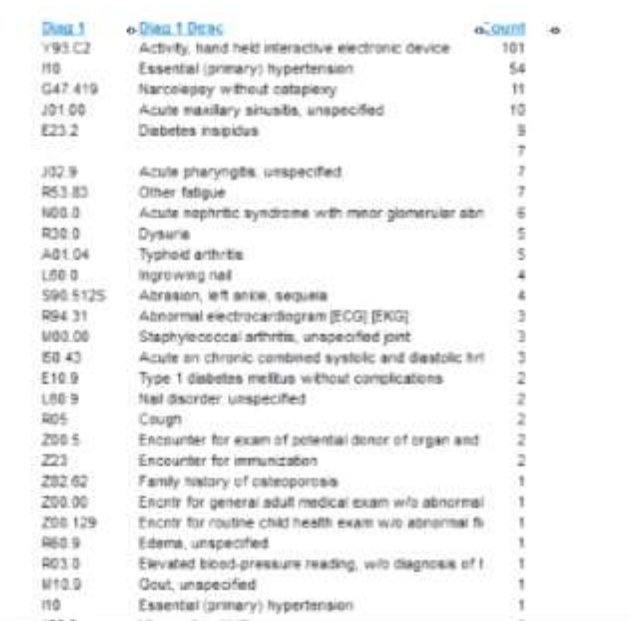

日や陸国国ノメ図由最最優良商品につる6%

Service Item Summary With Extended Amt And Transactions

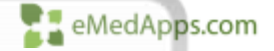

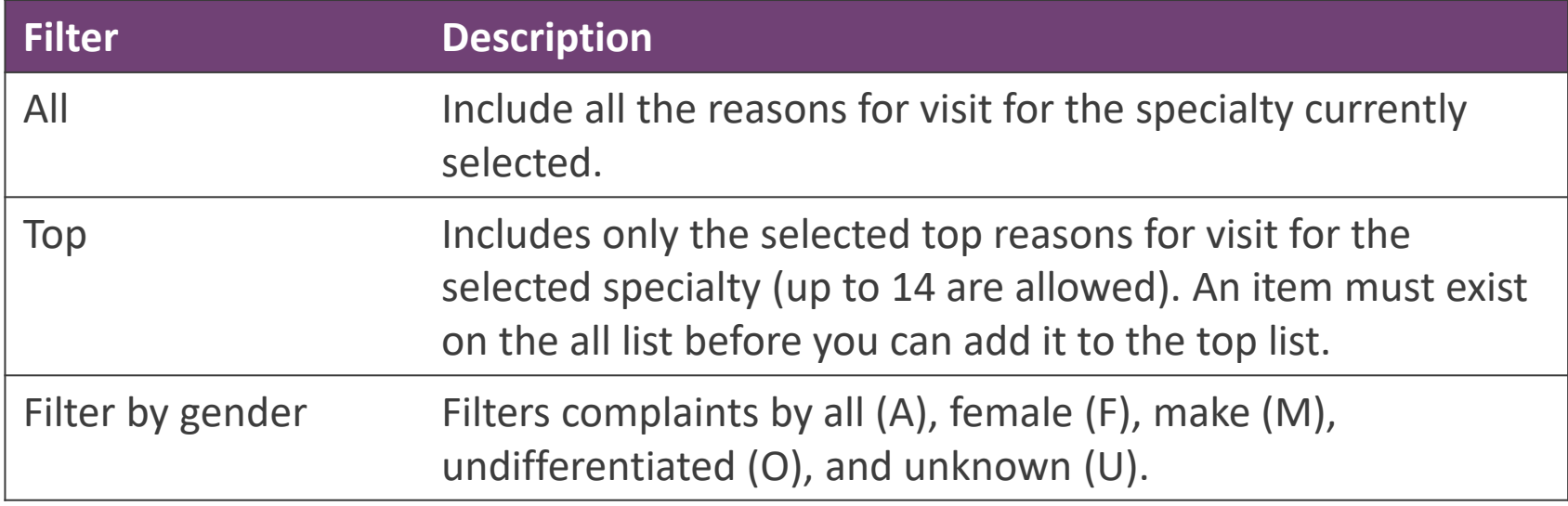

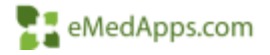

#### To add a top reason for visit you must first add it to the all list.

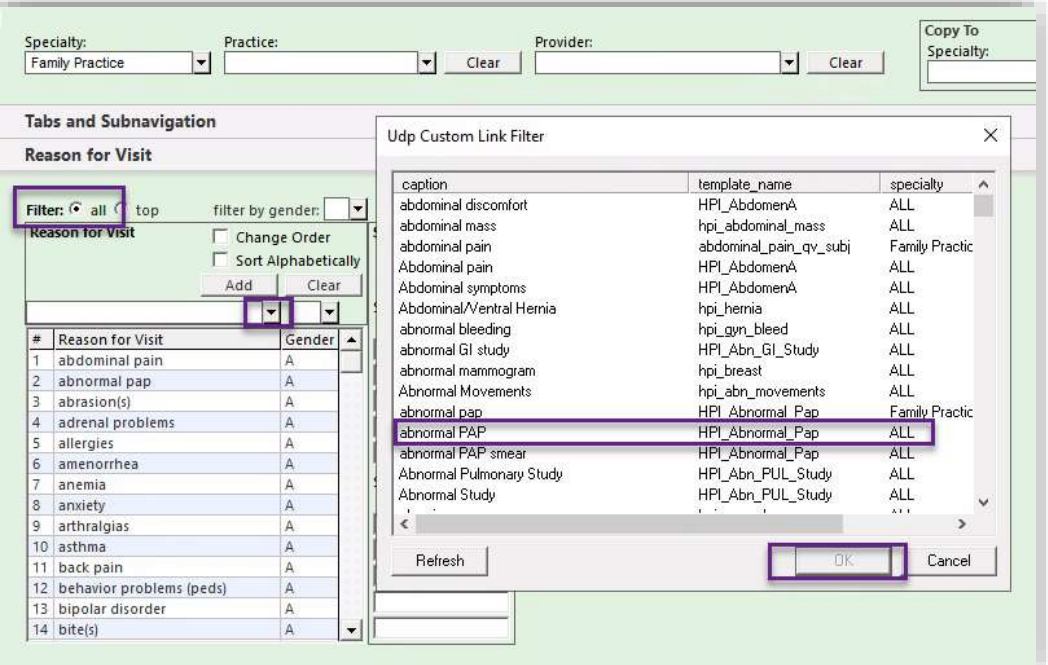

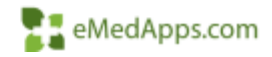

When adding a new Reason for Visit you can specify the gender for the Reason for Visit

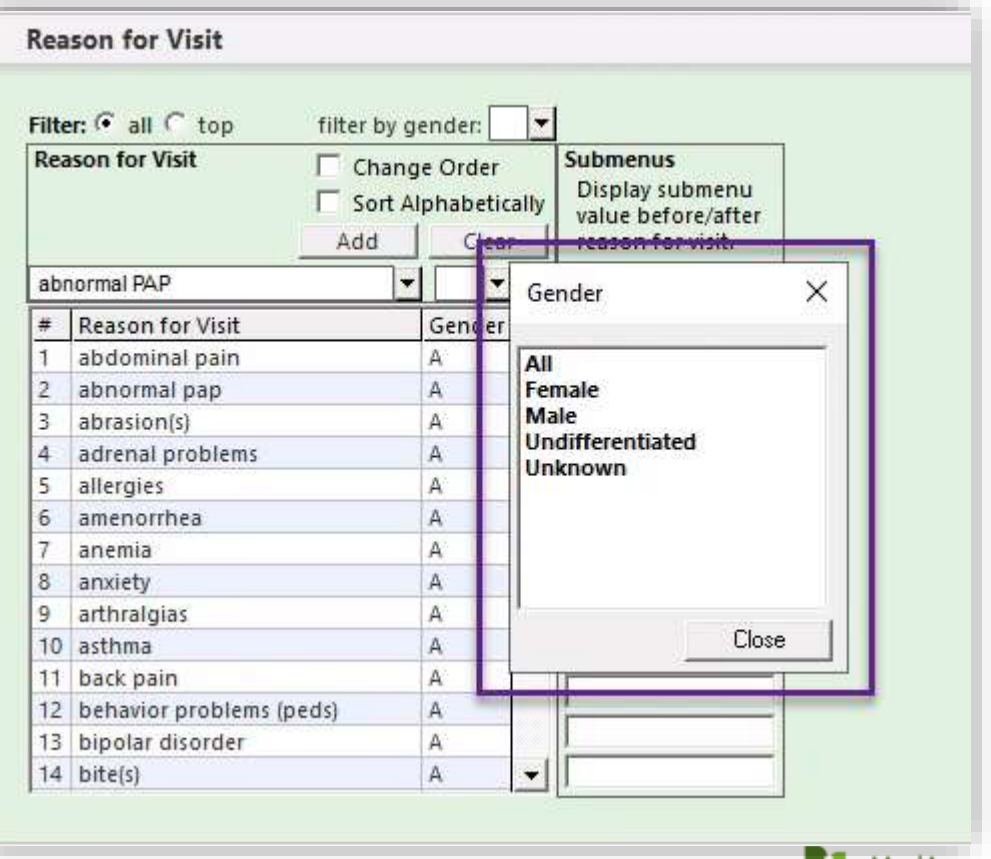

emedapps

To add a Reason for Visit to the Top list:

- Click on top
- Click to launch the picklist
- Select the Reason for Visit you wish to add
- Click OK
- Click Add

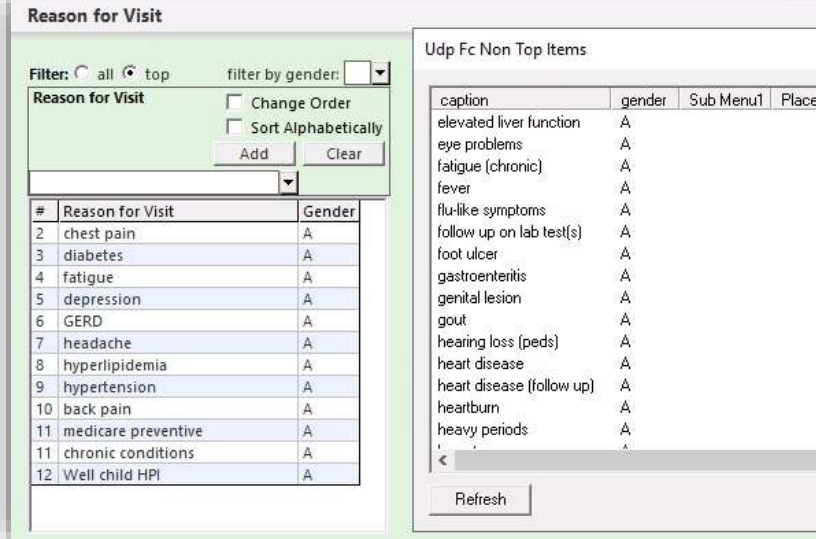

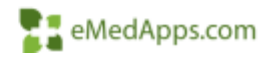

Cancel

 $\times$ 

Sub Menu2 Placement2 A

0K

If a reason for visit is *missing* from the *all* list it must be added in the Manage Template Links System Template.

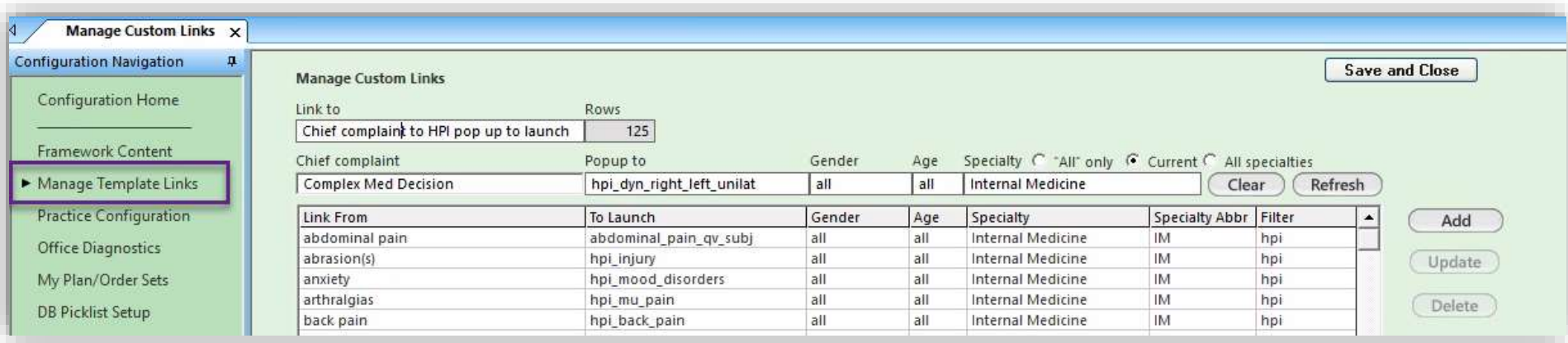

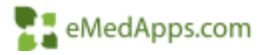

#### To Remove a Reason for Visit from the list

- Click on the Reason for Visit you wish to remove
- Click Delete

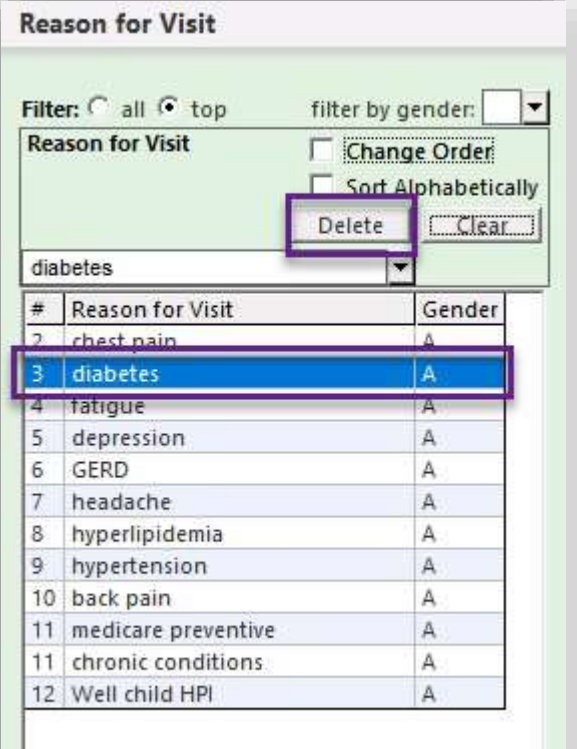

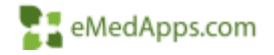

#### Change the order of Reason for Visit

- Select the Change Order check box
- Highlight the row in the grid to be moved to a new position
- Click the desired row to set the new position

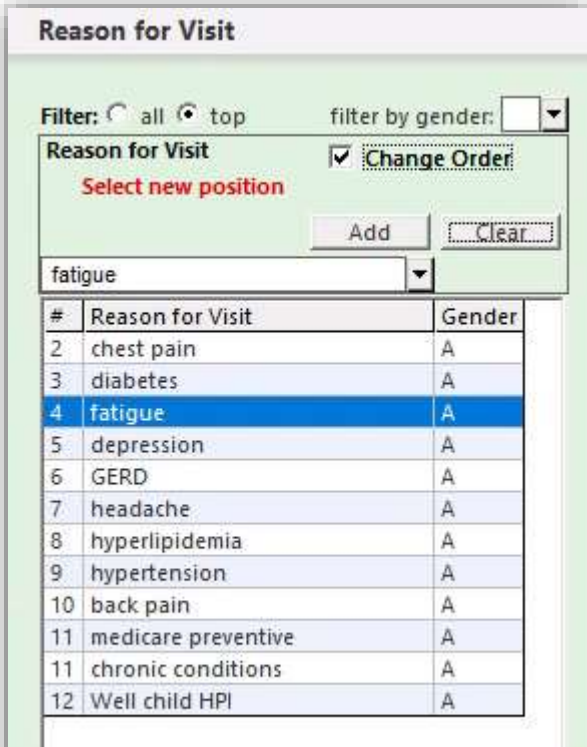

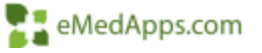

To Sort Alphabetically click Sort Alphabetically and the Reason for Visit will auto-sort

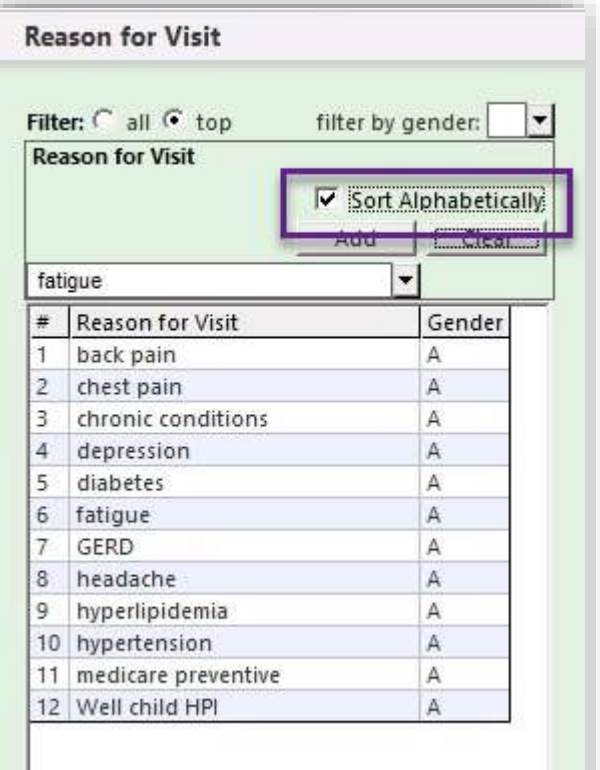

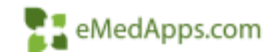

#### Reason for Visit Submenu

• Sub-menus allow you to make another selection to further your initial selection. A second selection, in some cases, even a third selection appears. This enables the practice to have a shorter list of reasons for visit. For example, instead of having two reasons that include initial or follow-up, you can add sub-menus initial and follow-up to a reason for visit to indicate whether the visit is initial or follow-up.

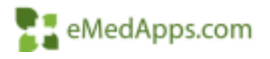

#### To add a sub-menu:

- Set the filer to all
- Highlight a complaint in the grid
- In the Submenus section, click before and type items in the fields (for example, left, right, and/or bilateral).

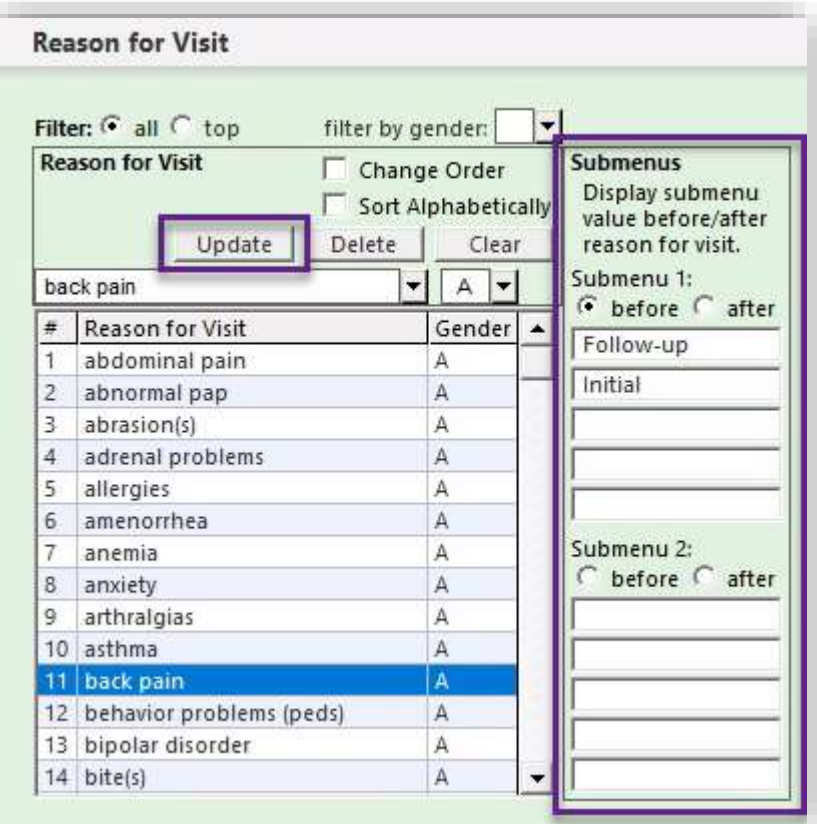

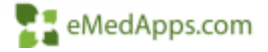

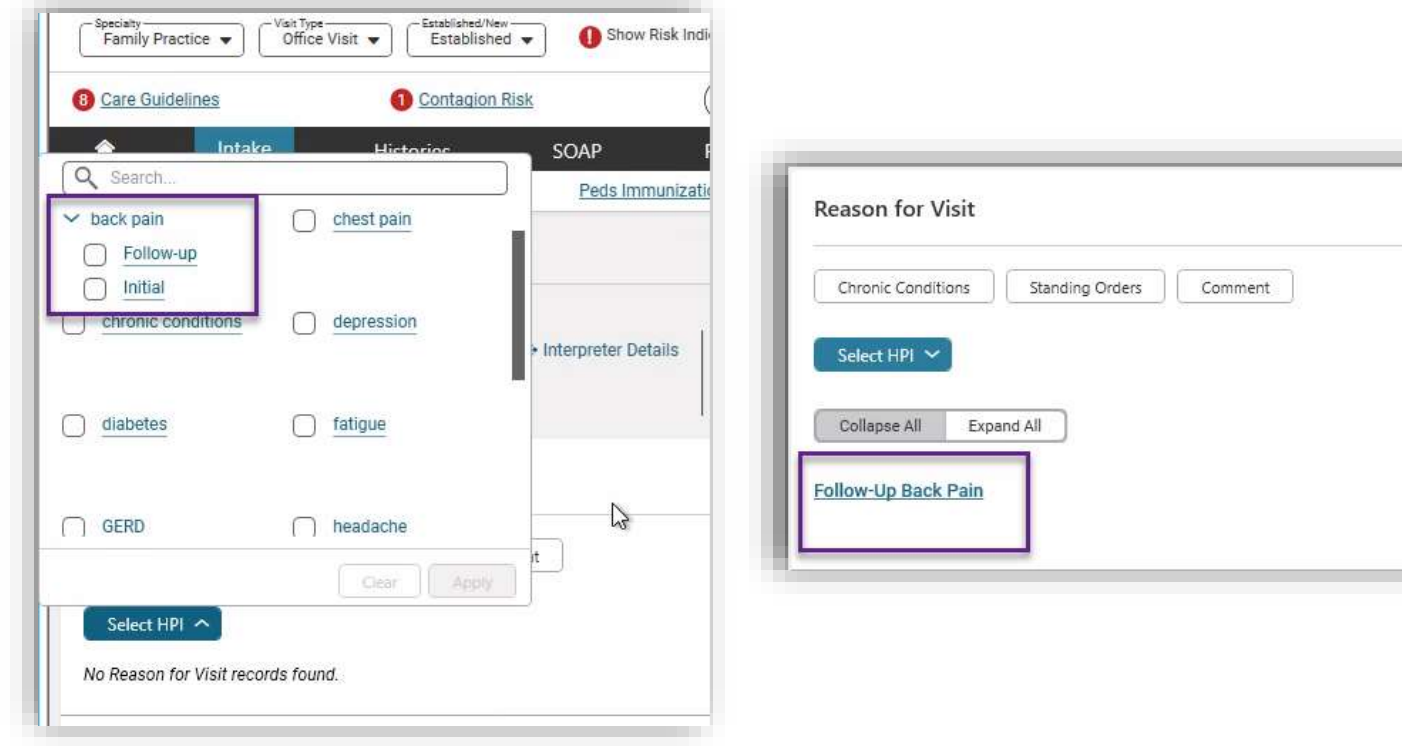

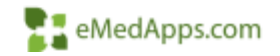

Exams that are included in the top 14 are available on the SOAP template in the Physical Exam section when you click other Physical Exams. The all are available in the additional option.

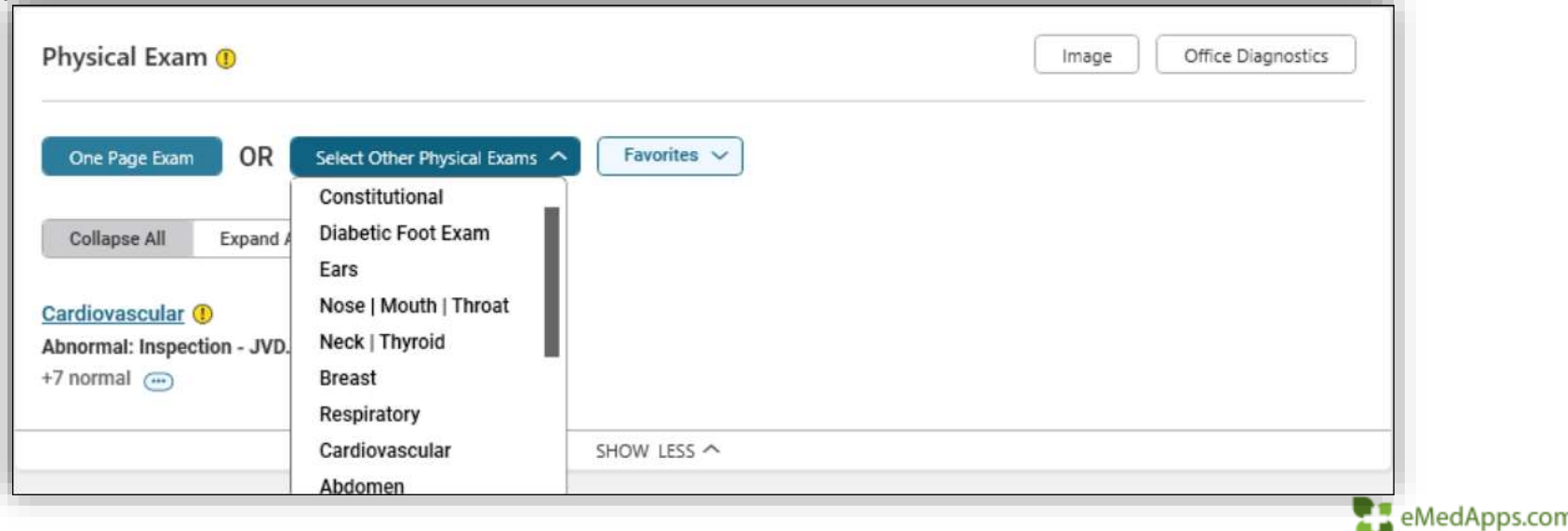

You can configure your Physical Exam lists on the Framework Content system template. The two types of lists available to configure are:

- 1. All all of the configured exams
- 2. Top list of the top 14 exams that the practice used most frequently and appear in the left pane in the Physical Exam section.

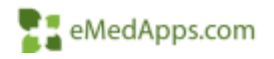

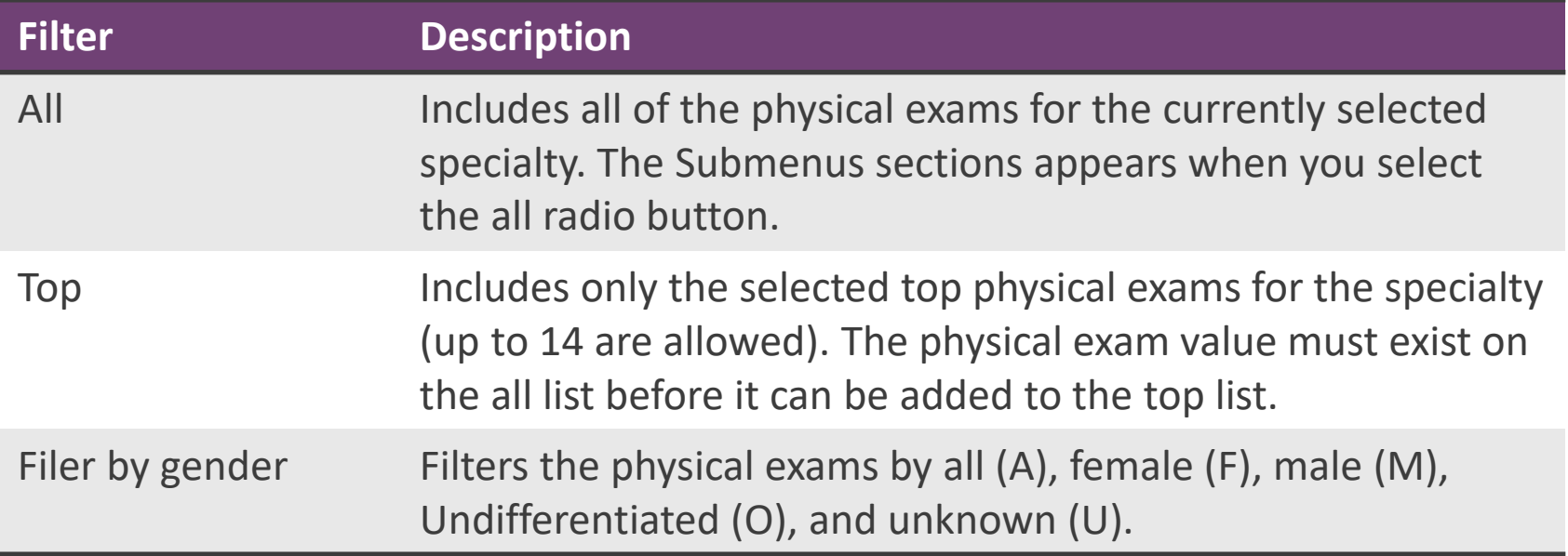

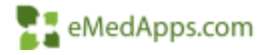

To add a Physical Exam:

- Click all
- Select the gender from the filter by gender list
- Click the field above the Physical Exam Item column of the grid to select an item from the list.
- Select an item and click OK
- Click Add

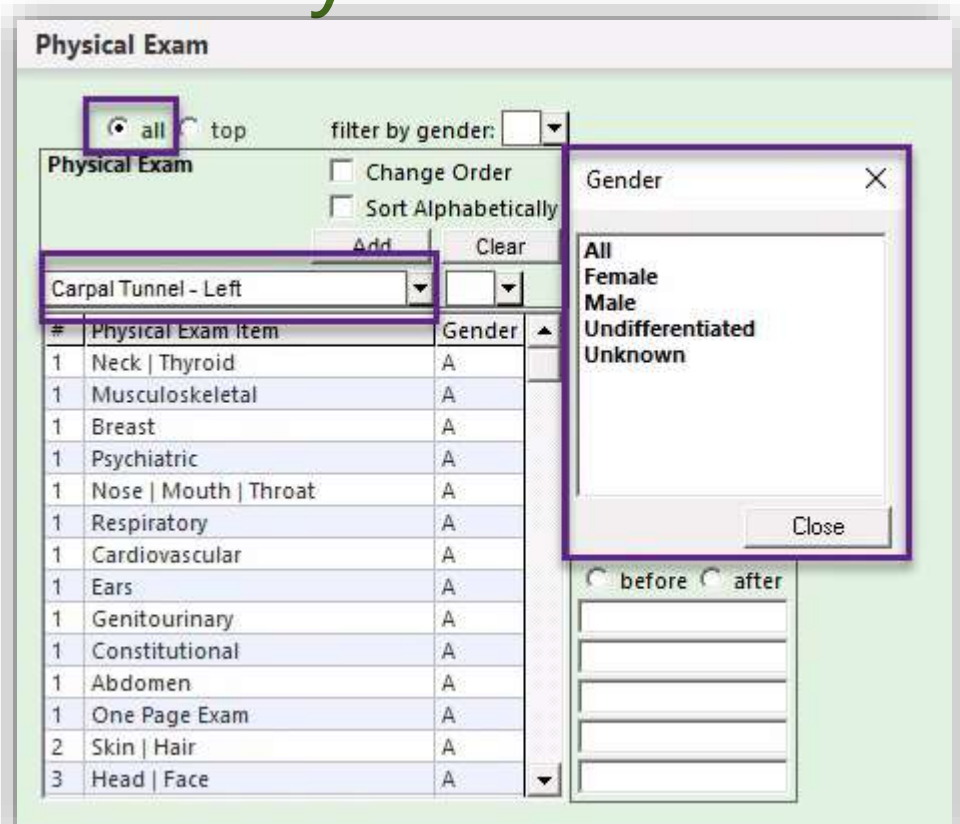

\*\*Physical Exam values are typically organized from head-to-toe by system

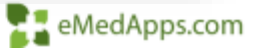

- To configure the top 14 Physical Exams:
- Set the Filter to top
- Click the field above the Physical Exam Item column of the grid
- Select an item from the list and click OK
- Click to add the new item appears in the Physical Exam grid

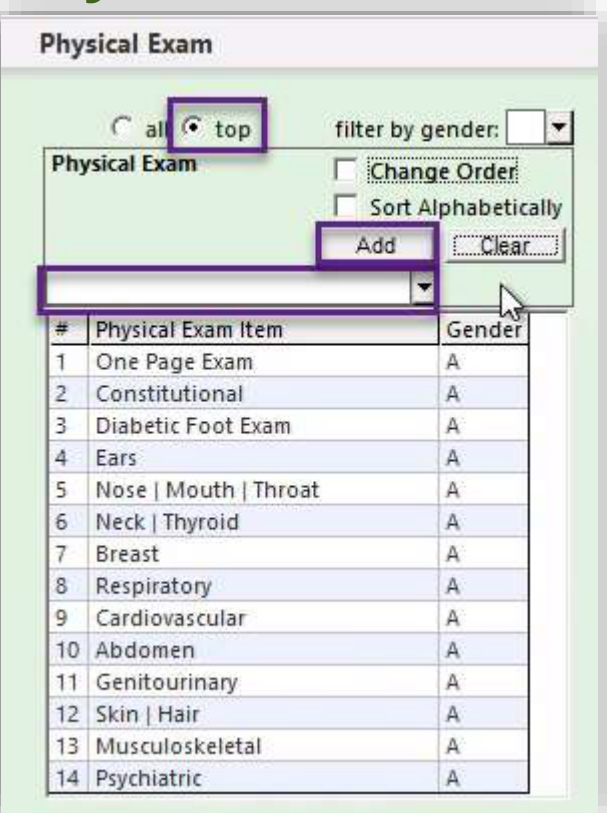

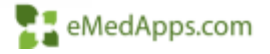

#### To delete a Physical Exam

- Select a row from the grid
- Click Delete

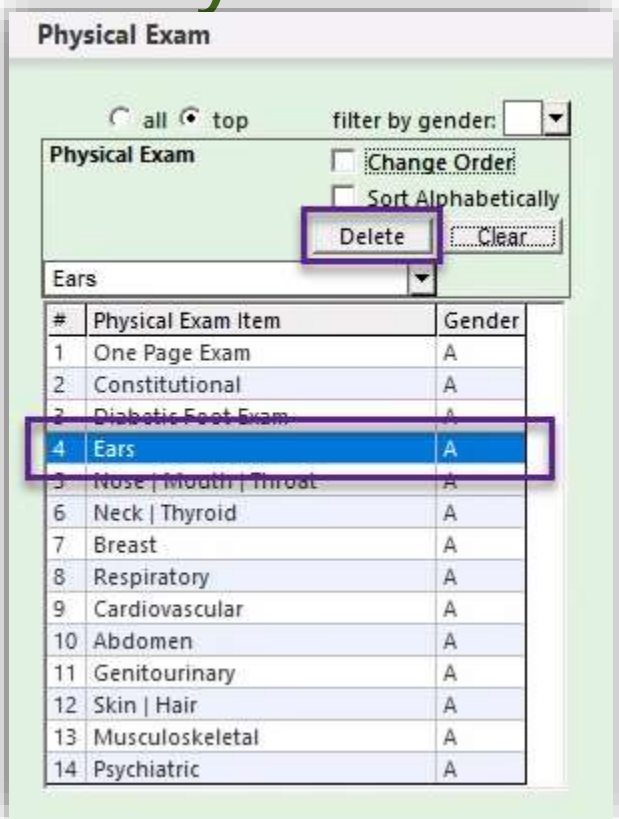

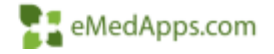

To enable a gender neutral Physical Exam

- Click on Practice Configuration
- Scroll down to the SOGI/Transgender section
- Check Enable Gender Neutral PE
- If a Gender Neutral ROS is desired check this box as well

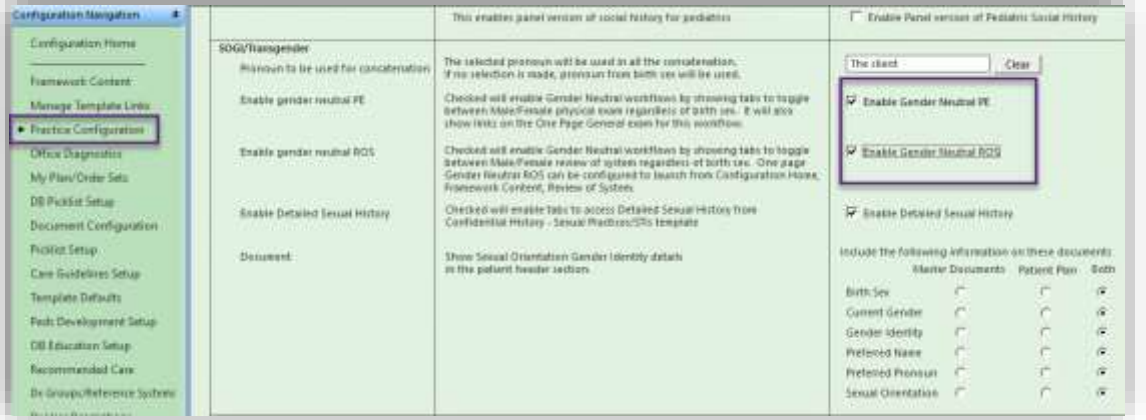

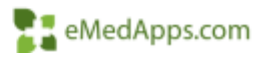

This section will allow you to configure what displays for the specialty within the Review of Systems Panel. Just as in Reason for Visit and Physical Exam you are allowed up to 14 top ROS.

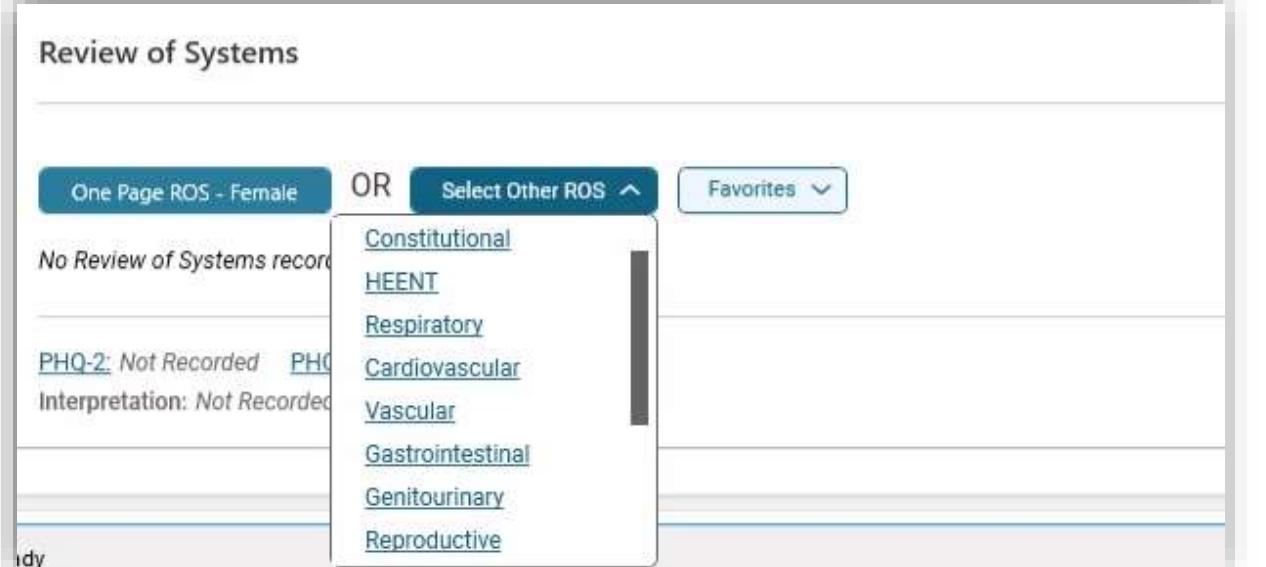

eMedApps.com

To add to the Top 14 Review of Systems

- Select to launch the picklist
- Select the ROS you wish to add
- Click OK
- Click Add

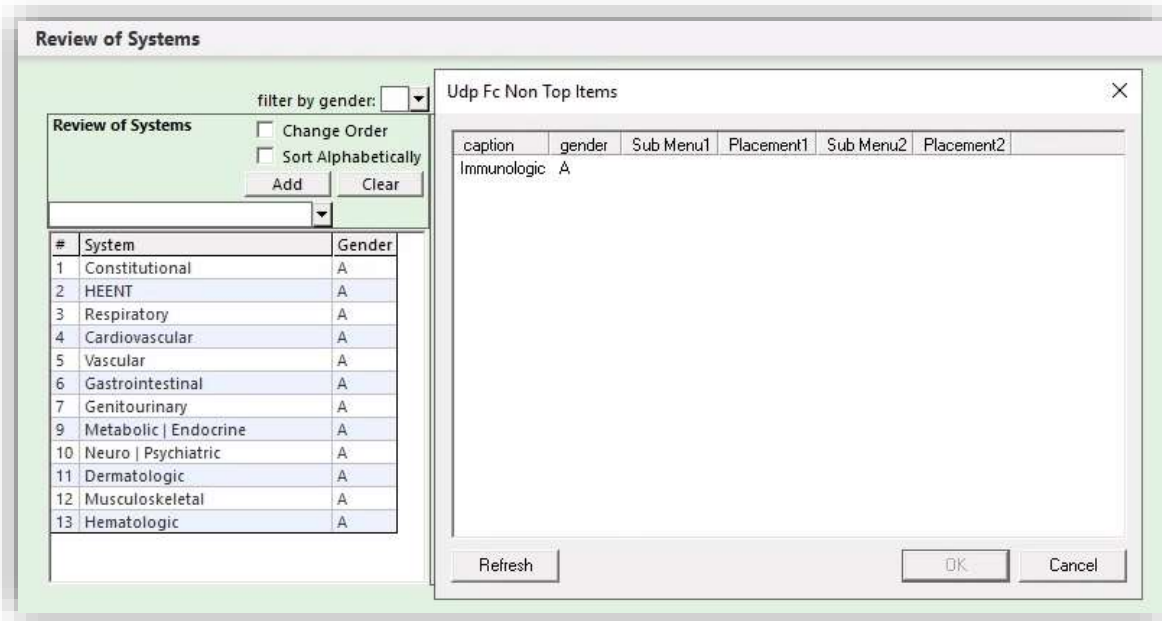

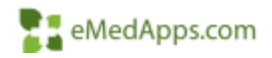

#### To remove a Review of Systems

- Select a row in the grid
- Click Delete

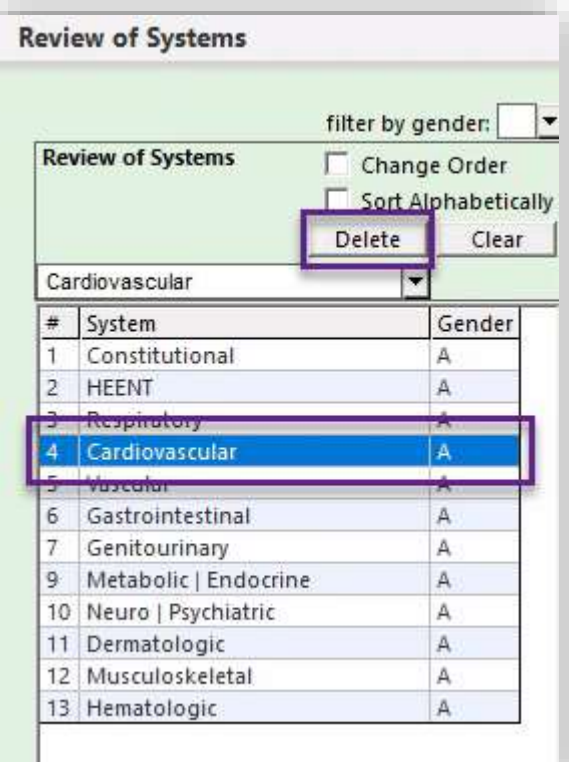

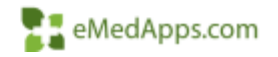

Configuring a One Page ROS template for all genders enables providers access an all-gender ROS template, regardless of a patient's birth sex.

- Click all genders
- In the Caption type "One Page – ROS"
- For the Template select pc\_ros\_neutral
- Click Save

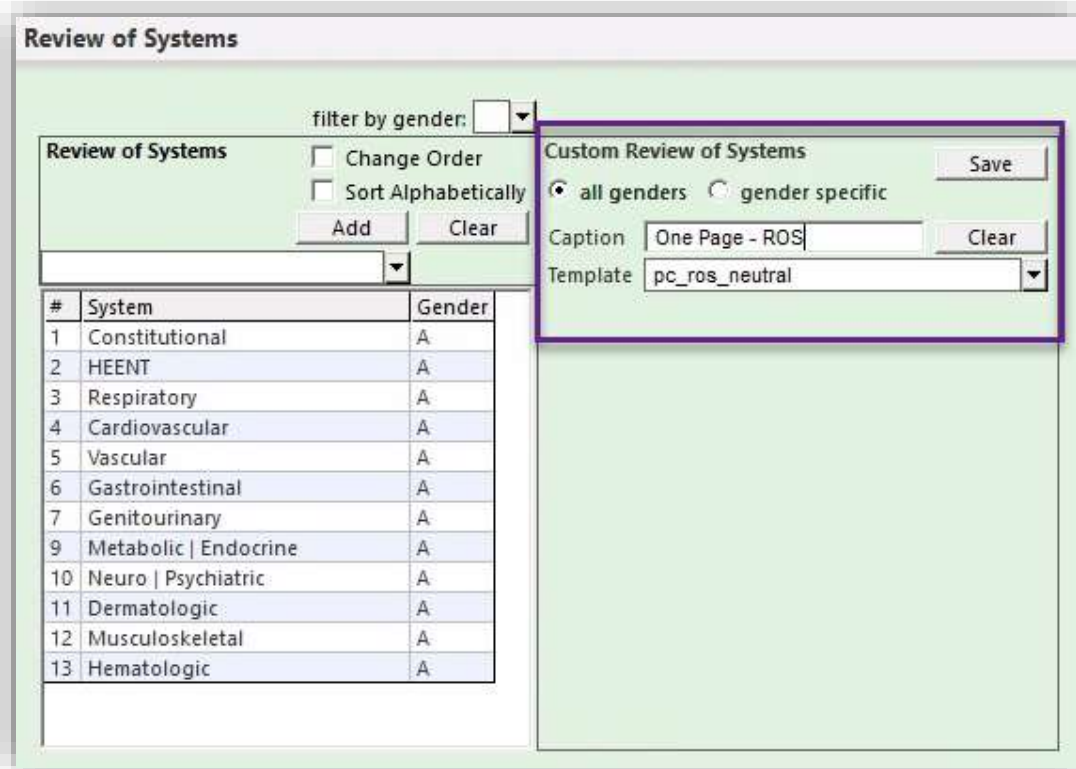

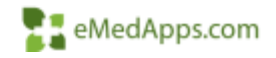

#### Gender Neutral - ROS

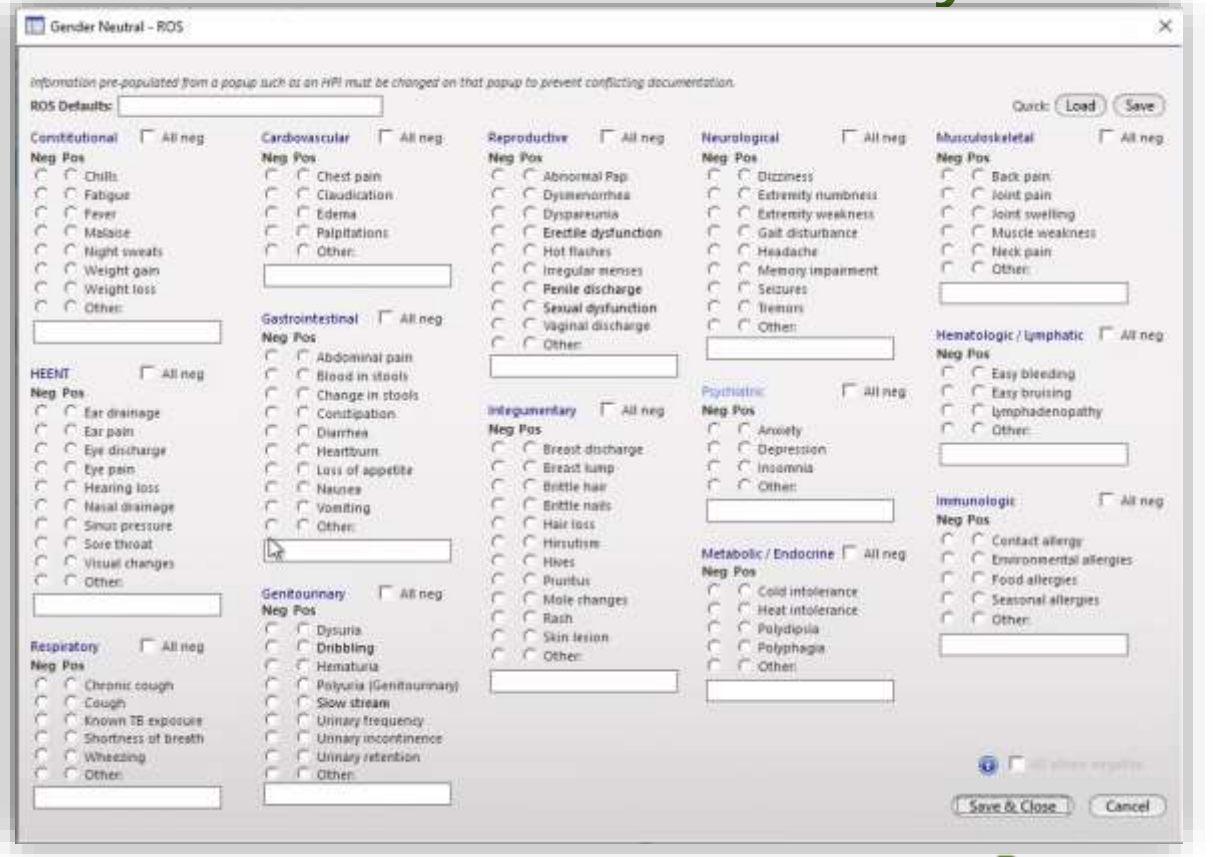

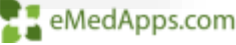

- To configure a gender specific
- Click gender specific
- Fill in the options as seen in the screen shot
- Click Save

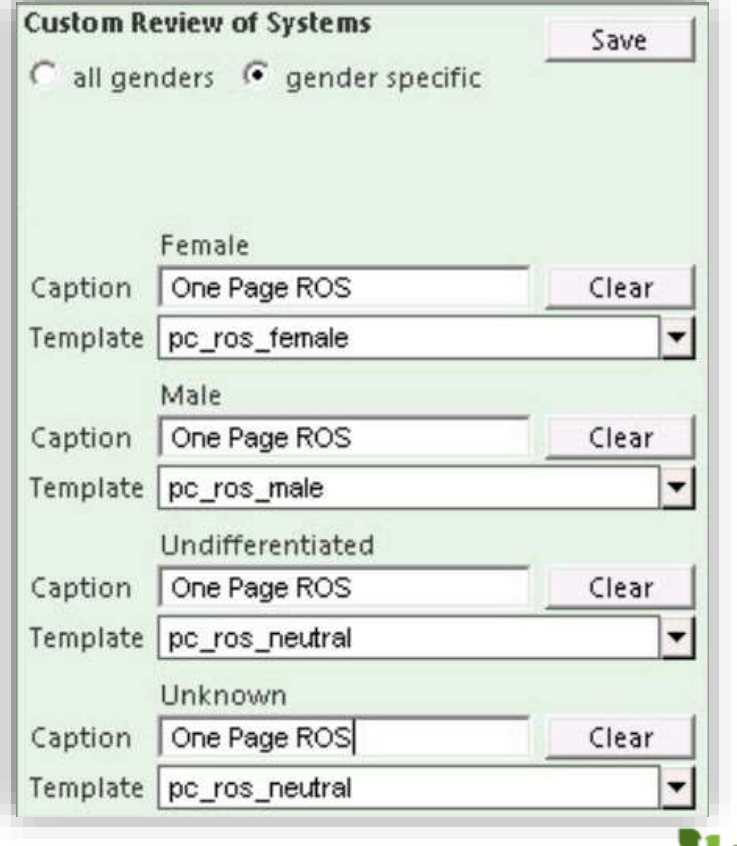

**E** eMedApps.com

#### **F.** Framework Content – Medical/Family History

To update a Specialty, Practice, or Providers Medical/Family History:

- Click in the Medical History Popup or Family History Popup
- Select the template you want to launch
- Click Save

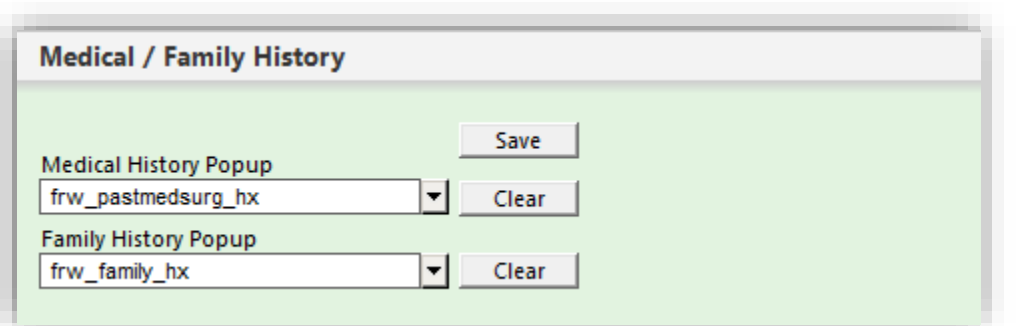

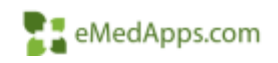

## **F. Framework Content - Procedures**

The Procedures Panel on the Framework Content template allows you to configure the list that is launched from the Procedures button on the SOAP template.

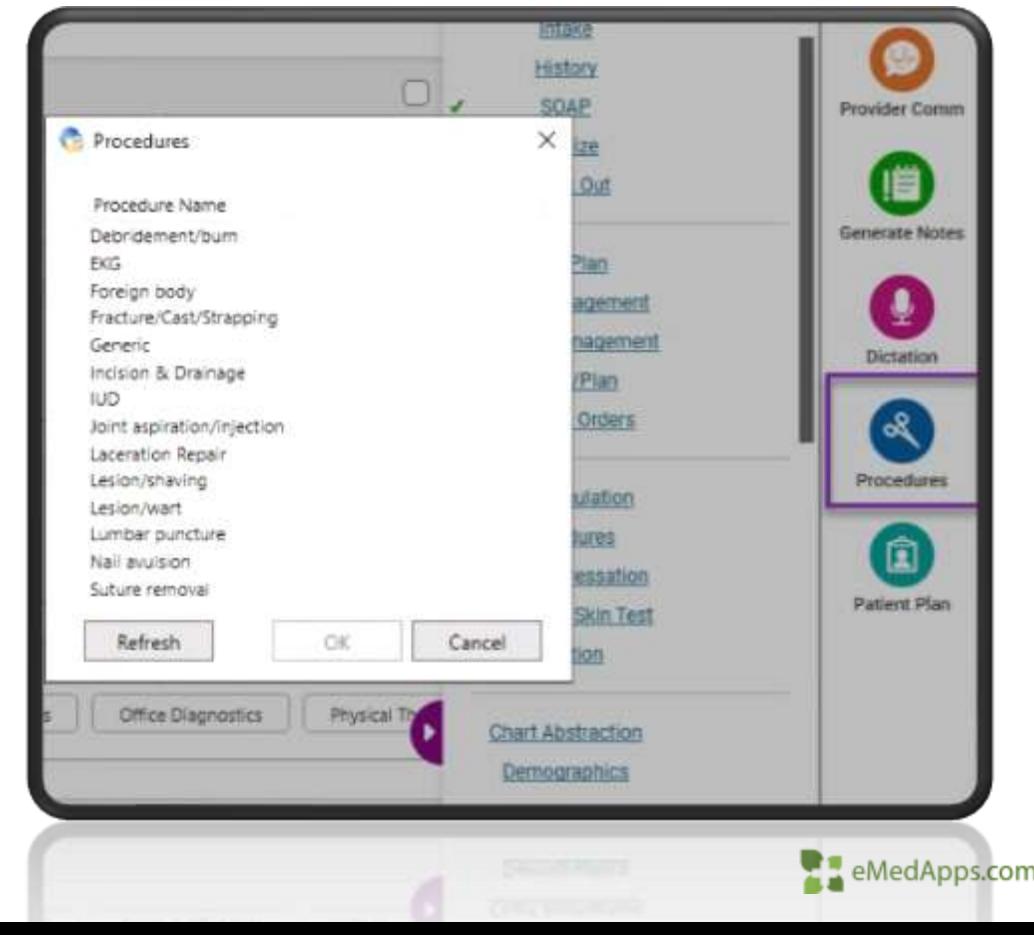

# Framework Content - Procedures

- To add a Procedure:
- Use the picklist to select a procedure template to add
- Type the name of the procedure (40 character limit)
- Click Add
- Select Sort Alphabetically to rearrange the items in the Procedures list.

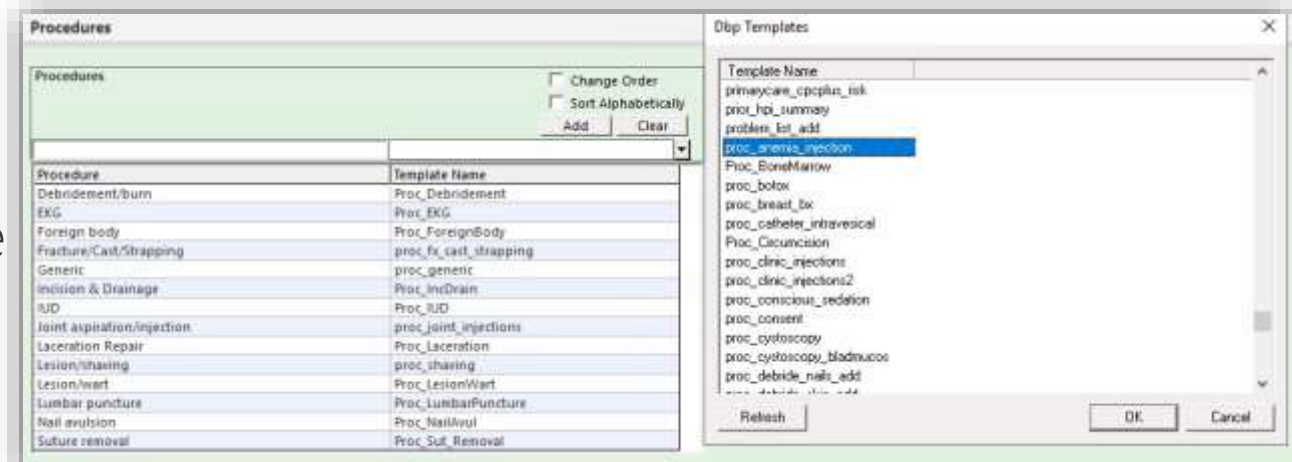

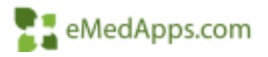

#### Framework Content – Medical Chart Summary

You can configure the left pane of the Medical Chart Summary panel that is on the Home Page and Summary

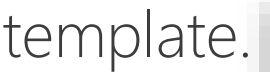

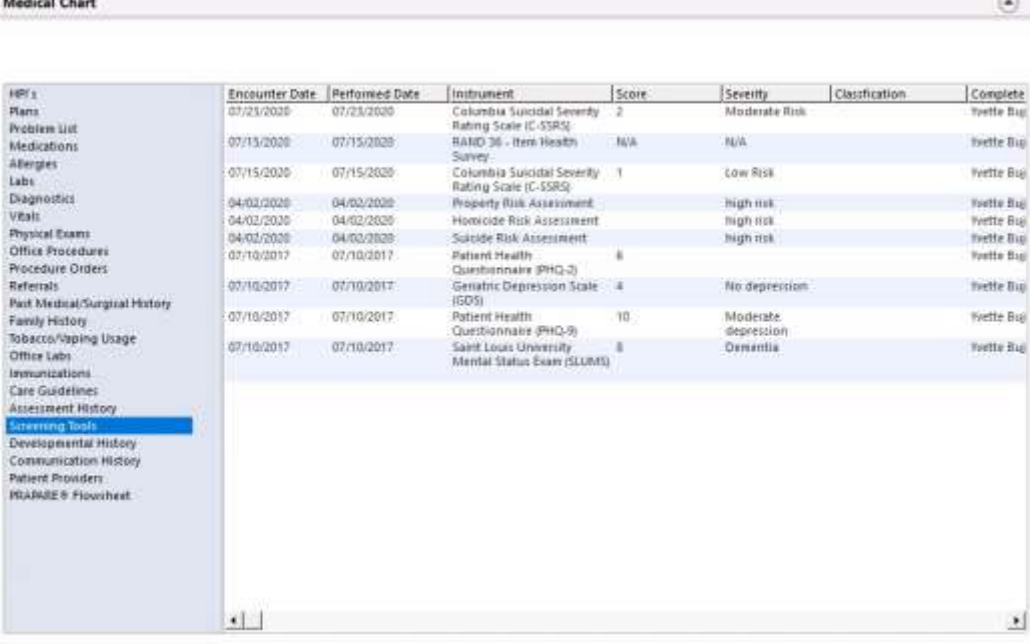

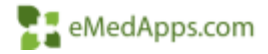

#### **Framework Content – Medical Chart Summary**

- To add items to the Medical Chart Summary
- Click to launch the picklist and select the item you want to add
- Click OK
- Click Add
- Select Sort Alphabetically to rearrange the items in the Summary Listing. The order can be rearranged just like the Reason for Visit section if you choose.

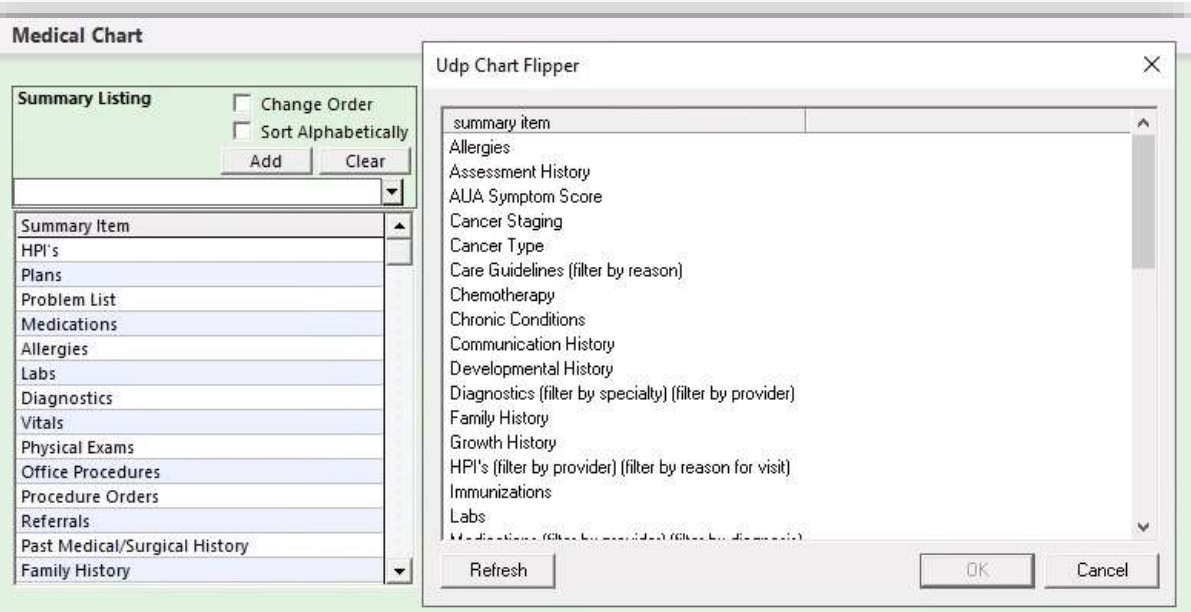

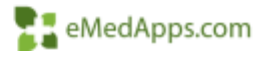

# **E. Default Visit Specialty Configuration**

In the Default Visit Specialty Configuration, you can set what specialty displays for your Rendering Providers that have been set up in File Maintenance.

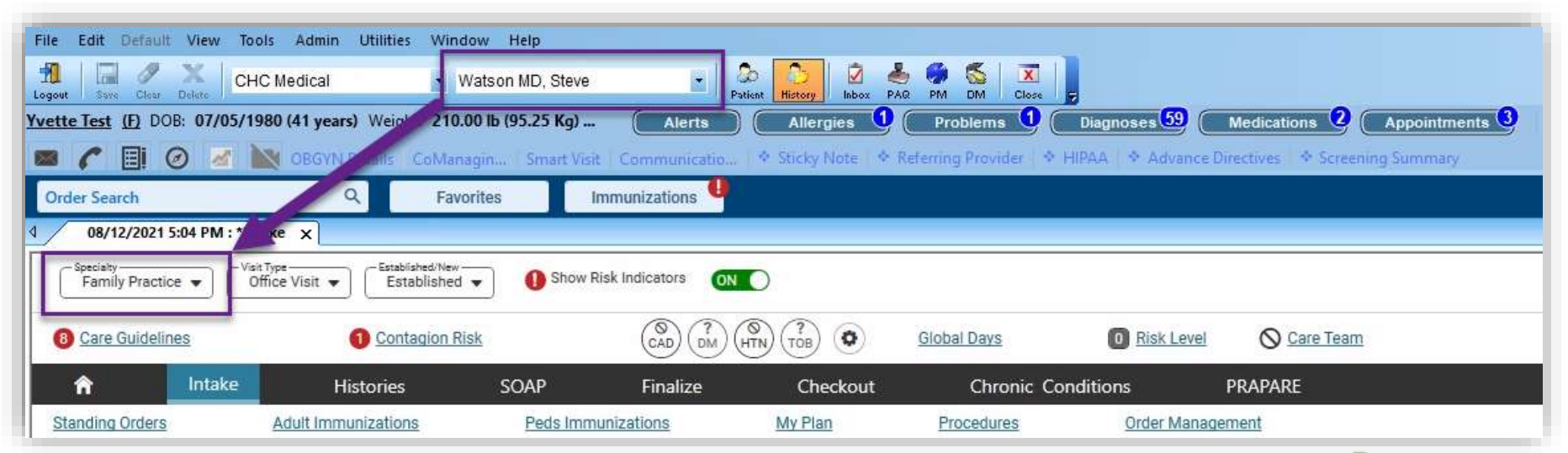

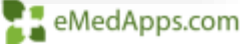

# **E: Default Visit Specialty Configuration**

If you are part of a single specialty practice you will set up your default specialty in Practice Configuration. You do not need to assign each provider to a specialty.

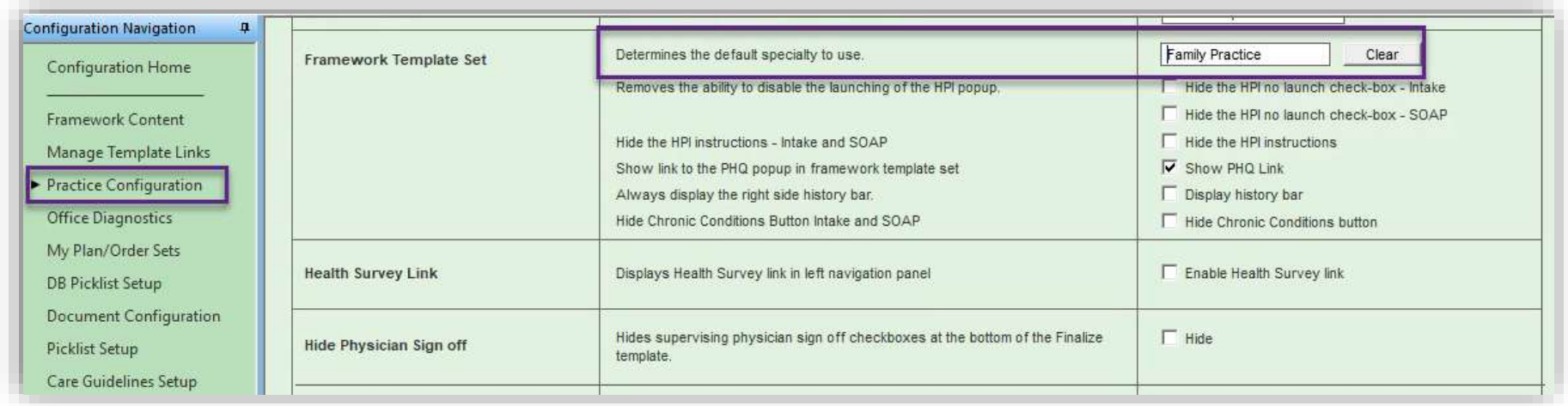

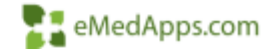

## **21 Default Visit Specialty Configuration**

Default Visit Specialty Configuration is available on these templates

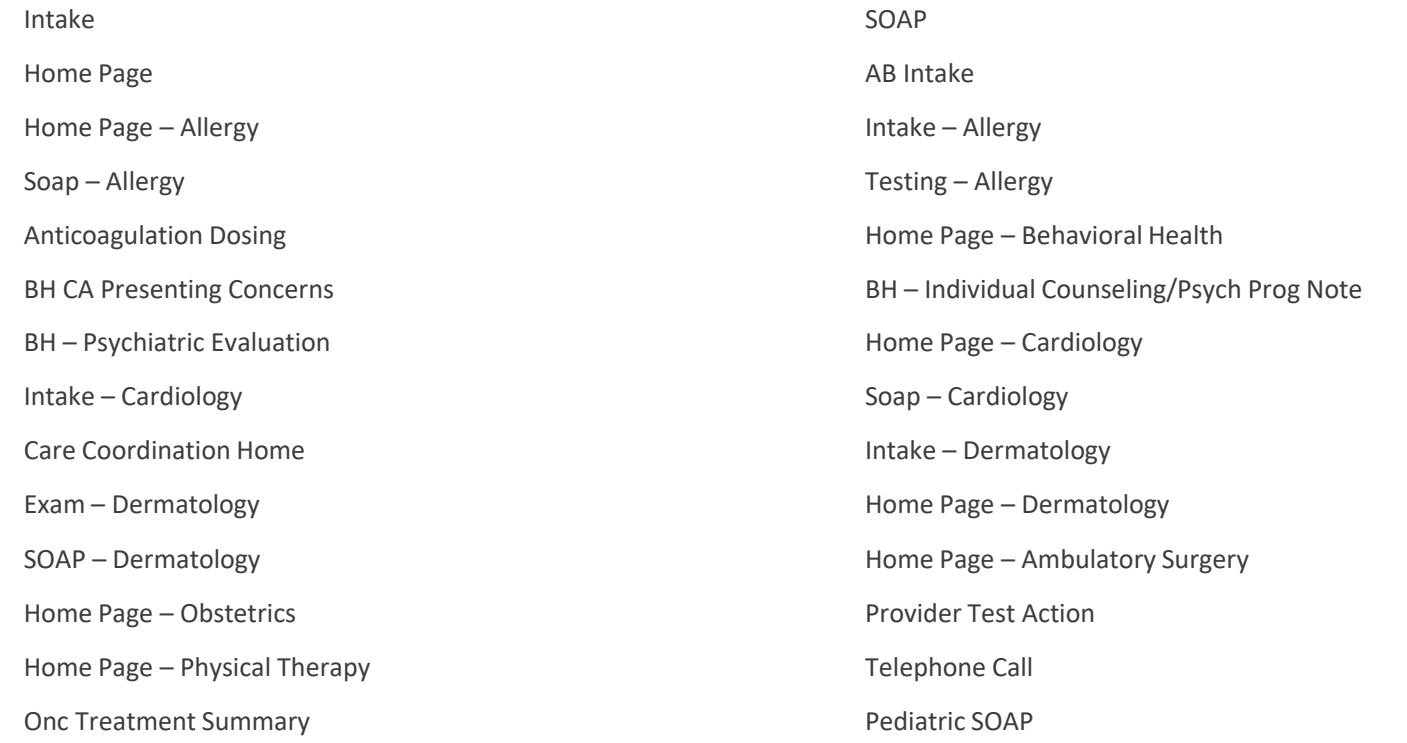

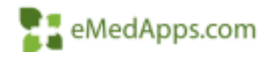

# **E. Default Visit Specialty Configuration**

Each Rendering Provider that has been set up in File Maintenance displays in the Default Visit Specialty grid. The specialty (Specialty Code 1) mapped to the rendering provider in File Maintenance is the default specialty for the provider on the system level. The mapped specialty appears in the Default Visit Specialty grid.

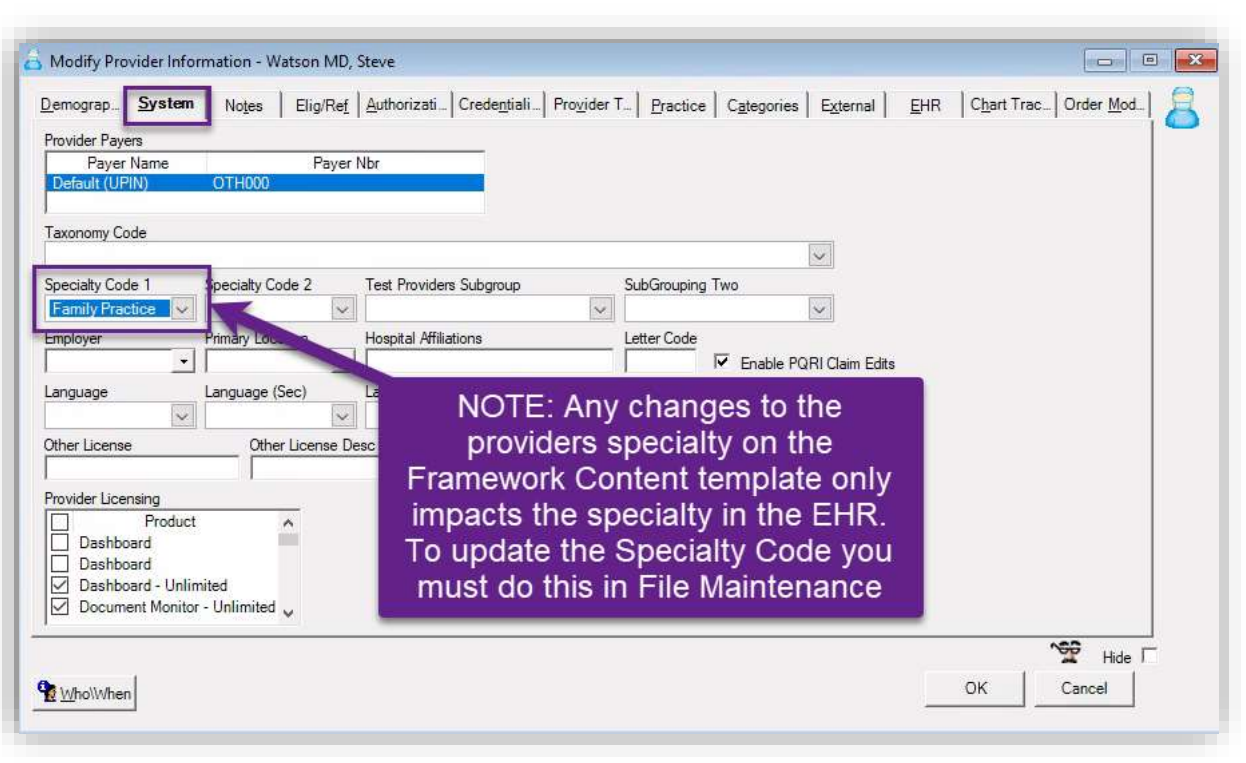

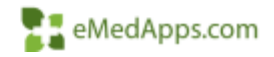

# **E: Default Visit Specialty Configuration**

Configure the Default Visit Specialty Mapping for Providers:

- Select a row in the grid
- Click Practice field to select or update a practice
- Click Location field to select a location
- Click Default Visit Specialty field to select a specialty
- **Select Update**

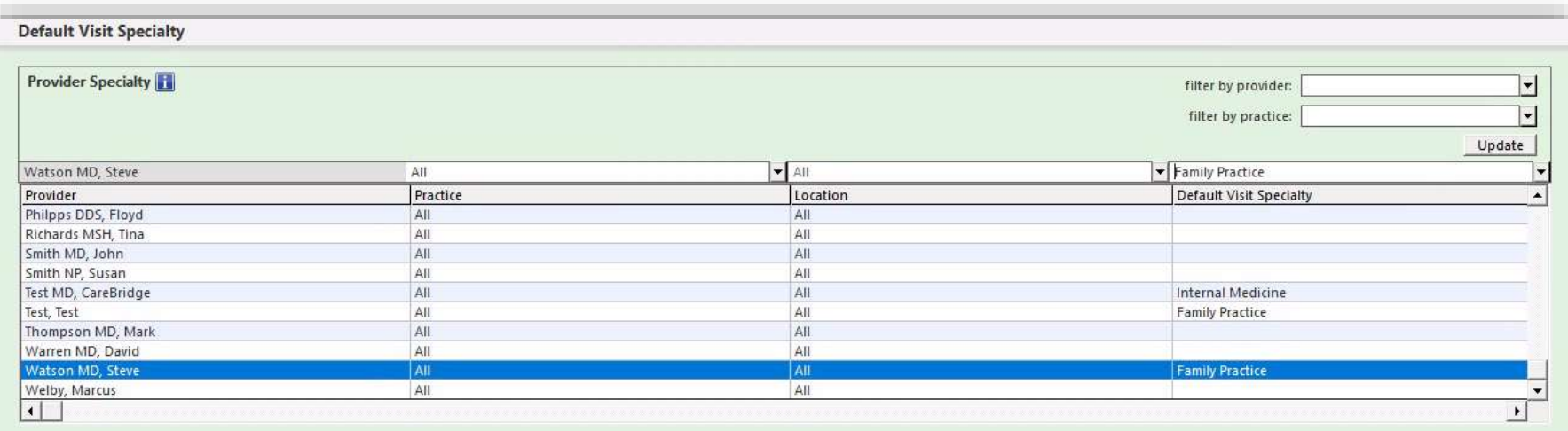

#### Framework Content – Client Button Configuration

- The Client Button Configuration contains default and client buttons for the **NEW** Intake, SOAP, and Pediatric SOAP template.
- Based on configuration the buttons are displayed in the corresponding section of the template for the selected specialty.

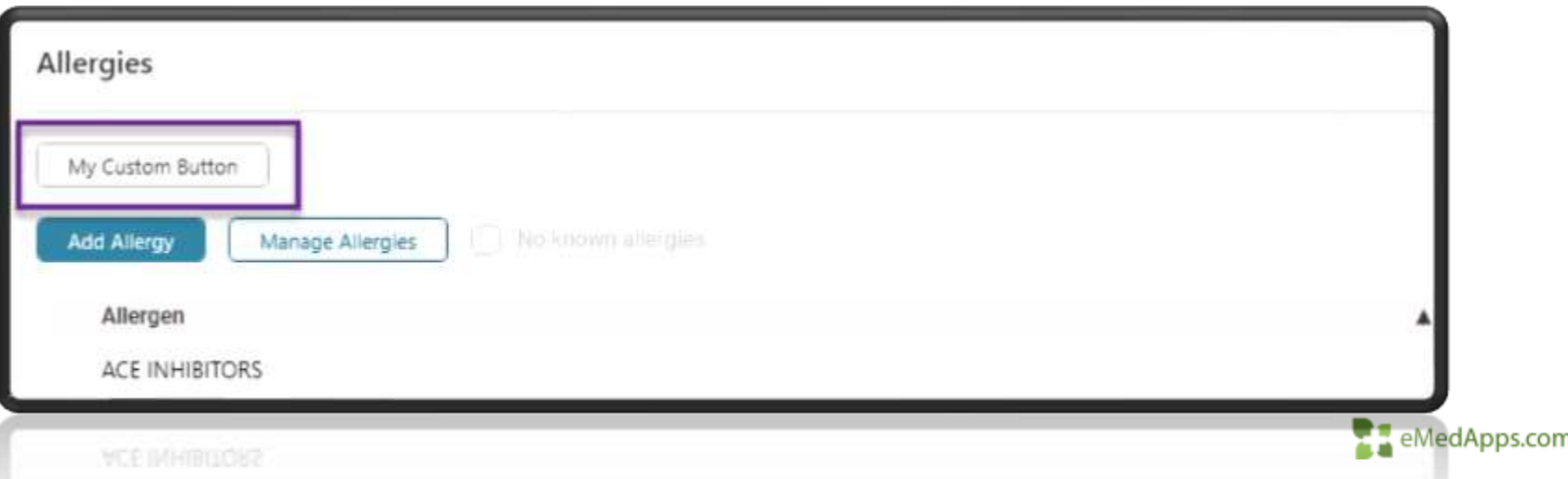

#### Framework Content – Client Button Configuration

To Add a Client Button Configuration

- Click to select a template name (Intake, SOAP, or Pediatric SOAP)
- Click to select a **Card** (panel)
- From the grid select one of the Client Buttons
- Update the Button Caption
- Select a template that you want to launch
- Add the sort order
- Uncheck Hide
- Click Update

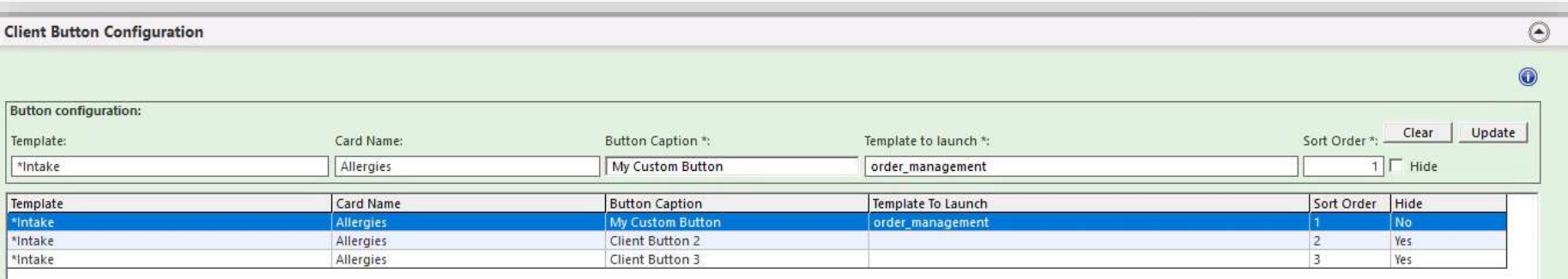

In Spring 2021 you can configure up to 3 client configurable check boxes for each section of the new Intake, SOAP, and Pediatric SOAP templates. You can also add a label in CheckBox Caption and add a text in Document Text for each of the check boxes. The order of the check boxes can be changed, and the check boxes can be hidden or shown based on selection.

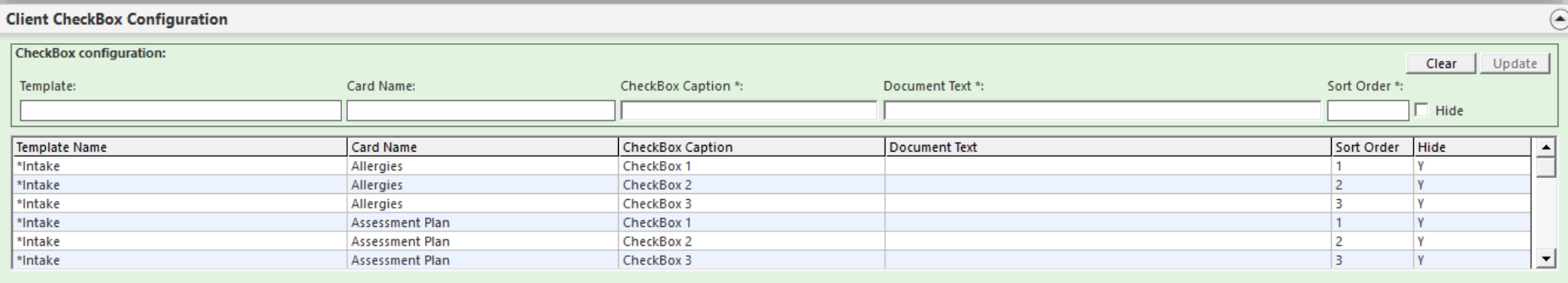

To add a Client Checkbox Configuration:

- From the grid select a row for a template name and a card name to configure.
- In the CheckBox Caption field, enter the label for the check box
- In the Document Text field, enter the custom phrase to display when checked on generated documents
- Uncheck Hide
- **Click Update**

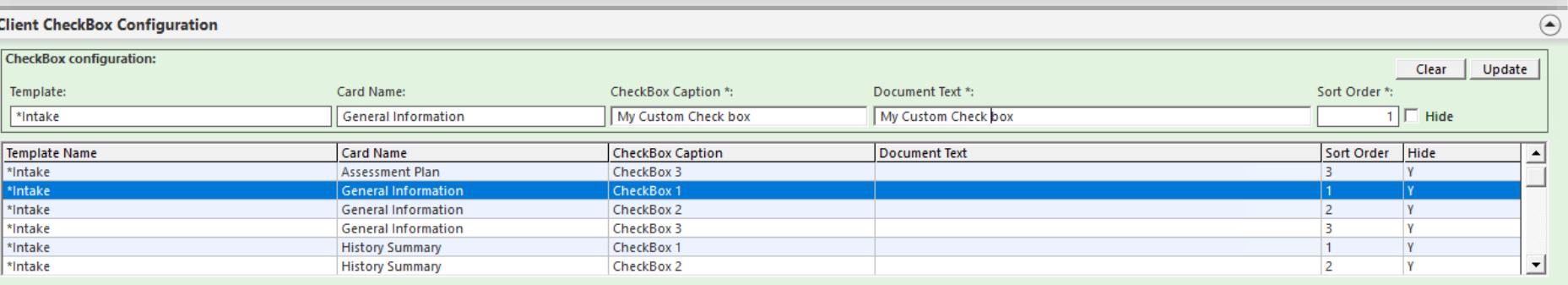

You can see "My Custom Check Box" both on the Intake template General Card and on the generated document.

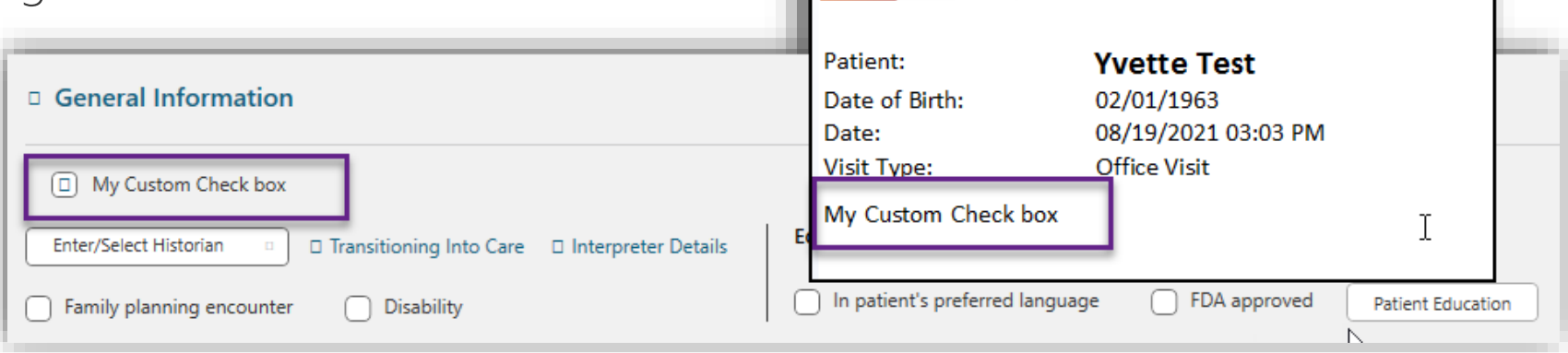

gen

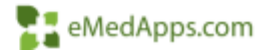

To remove a Client CheckBox Configuration:

- Select the check box you wish to remove in the grid
- Check Hide
- Click Update

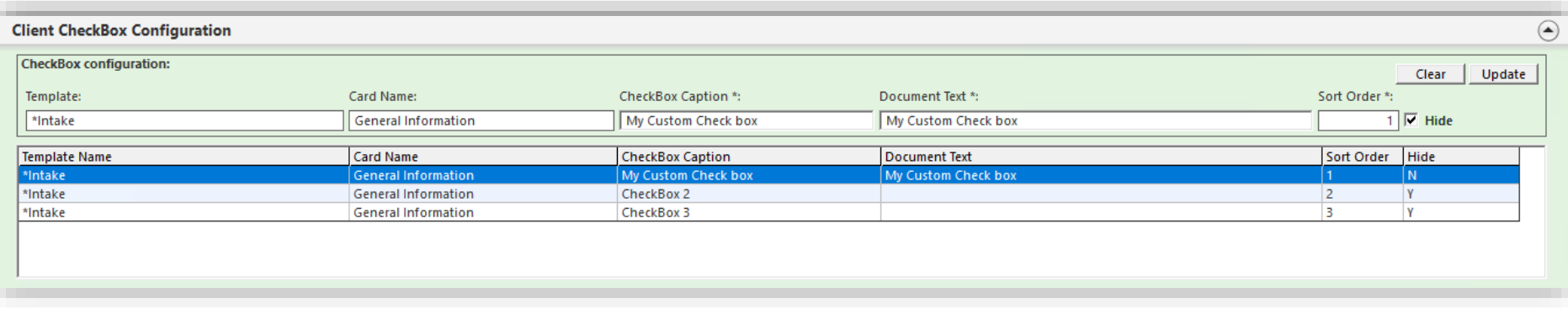

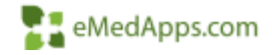

From the Assessment/Plan Configuration panel, you can:

- Create Assessment/Plan Navigation based on Specialty
- Modify cations, template, and sequence of tabs
- Remove tabs not required for your specialty, practice, and provider
- Switch between a customized tab to a core tab
- Only available in Spring 2021

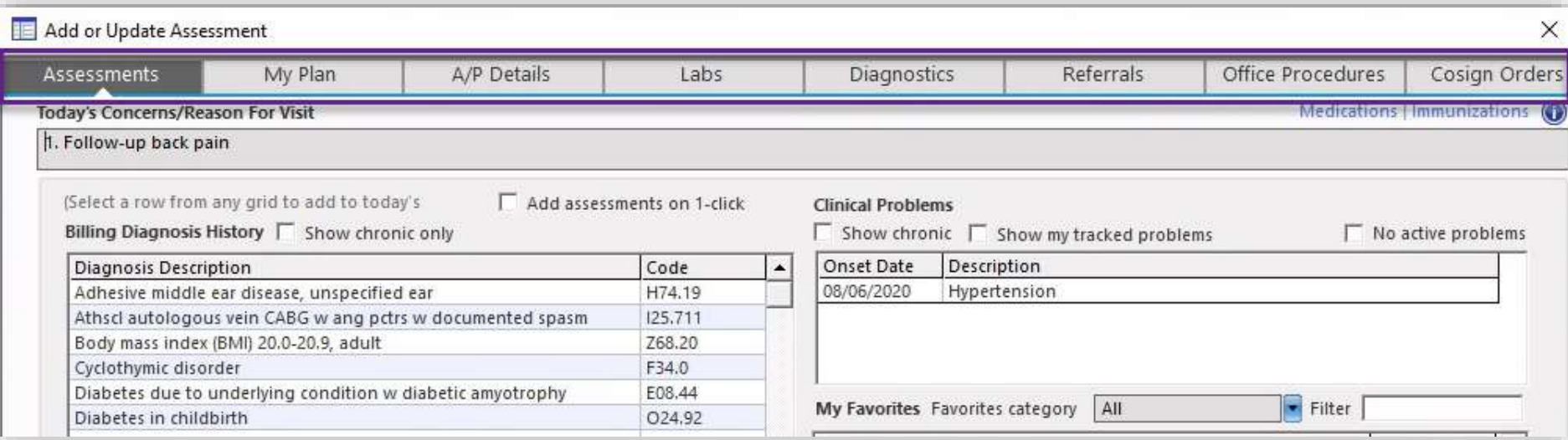

To update Assessment/Plan Navigation to a custom template:

- Click on the row that the template needs to be updated on
- Click in the Template Name field
- Select your new template
- **Click Update**

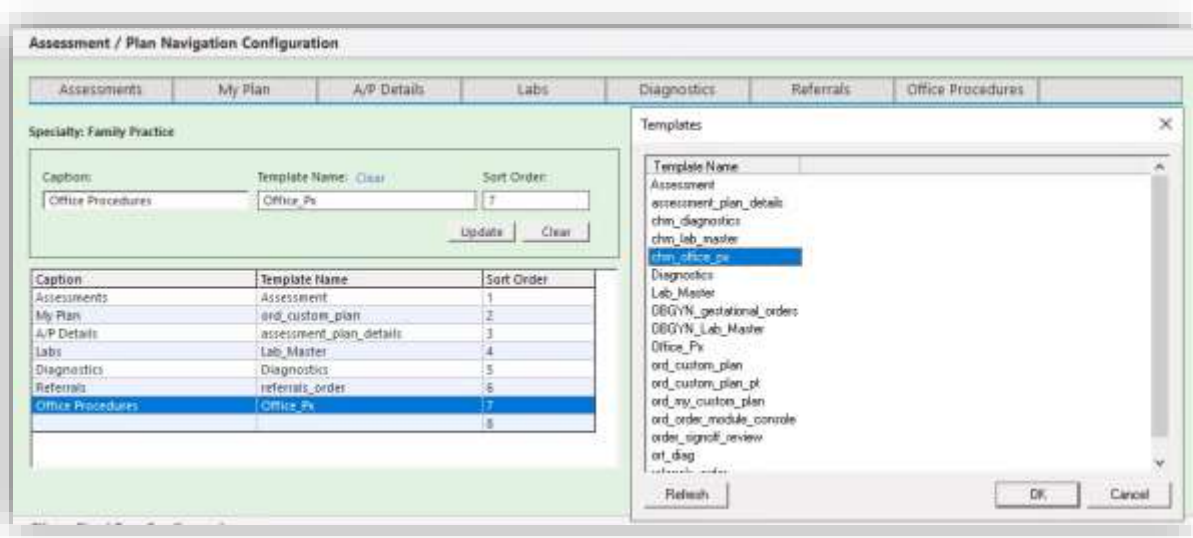

\*If you have one universal custom template that every specialty, practice, and provider need to use. Updating template links in template editor should be used.

\*\* Use this if you have different workflows for different specialty, practice, and/or provider.

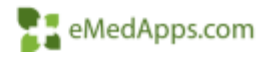

To remove Assessment/Plan Navigation:

- Select the section to be removed in the grid
- Remove the **Caption**
- Remove the Template Name by clicking clear
- Click Update

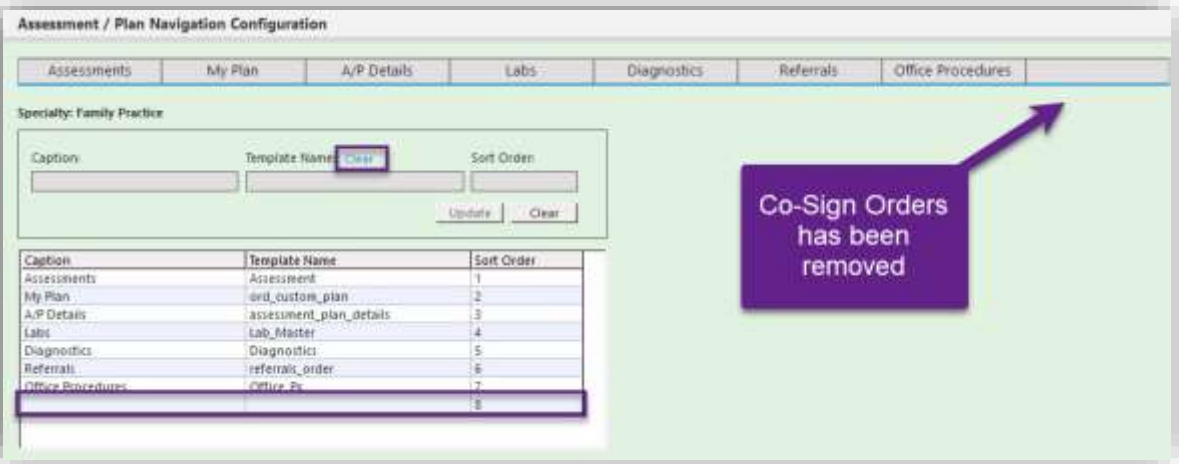

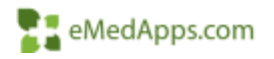

- To change the order of the Assessment/Plan Navigation:
- Select the row of the template you want to move
- Click in Sort Order and select the sort order
- Click Update

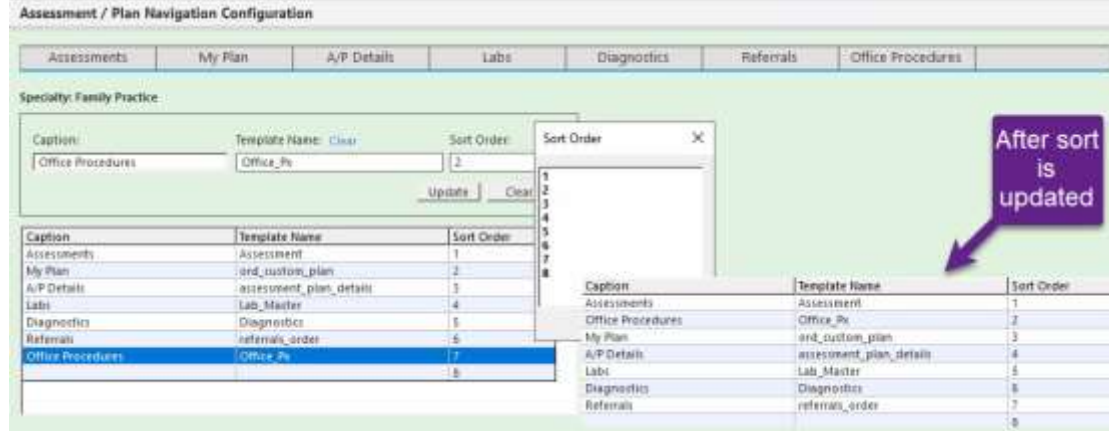

In the screen shot I moved Office Procedure from spot 7 to spot 2

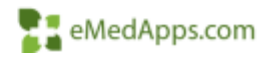

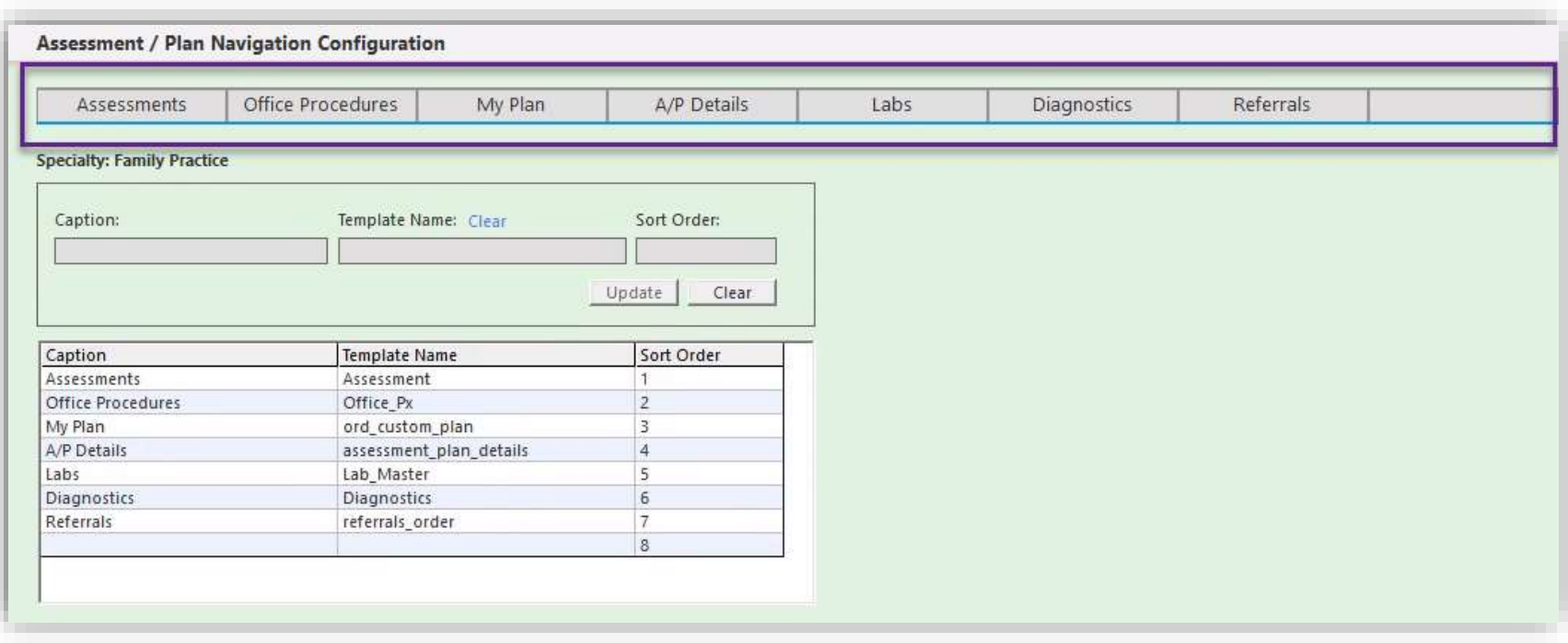

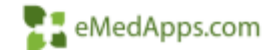

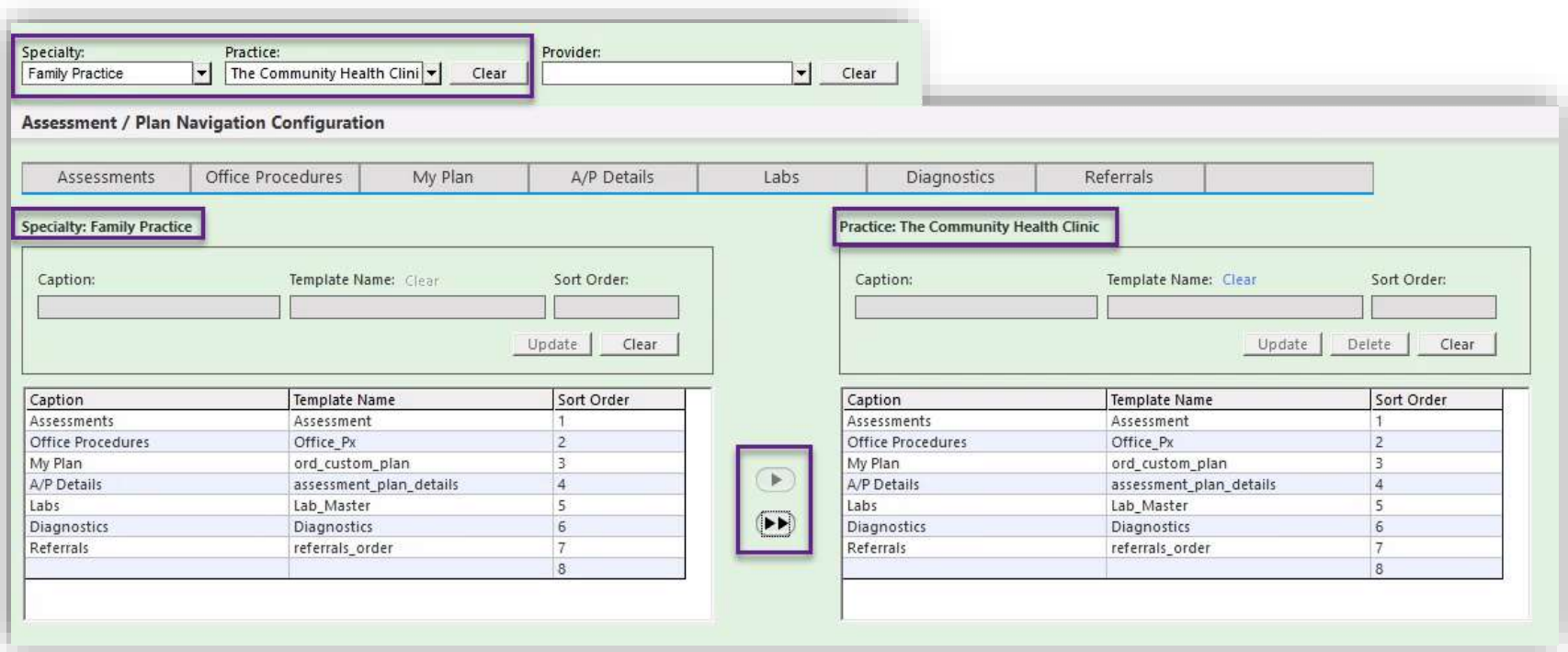

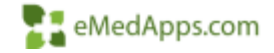

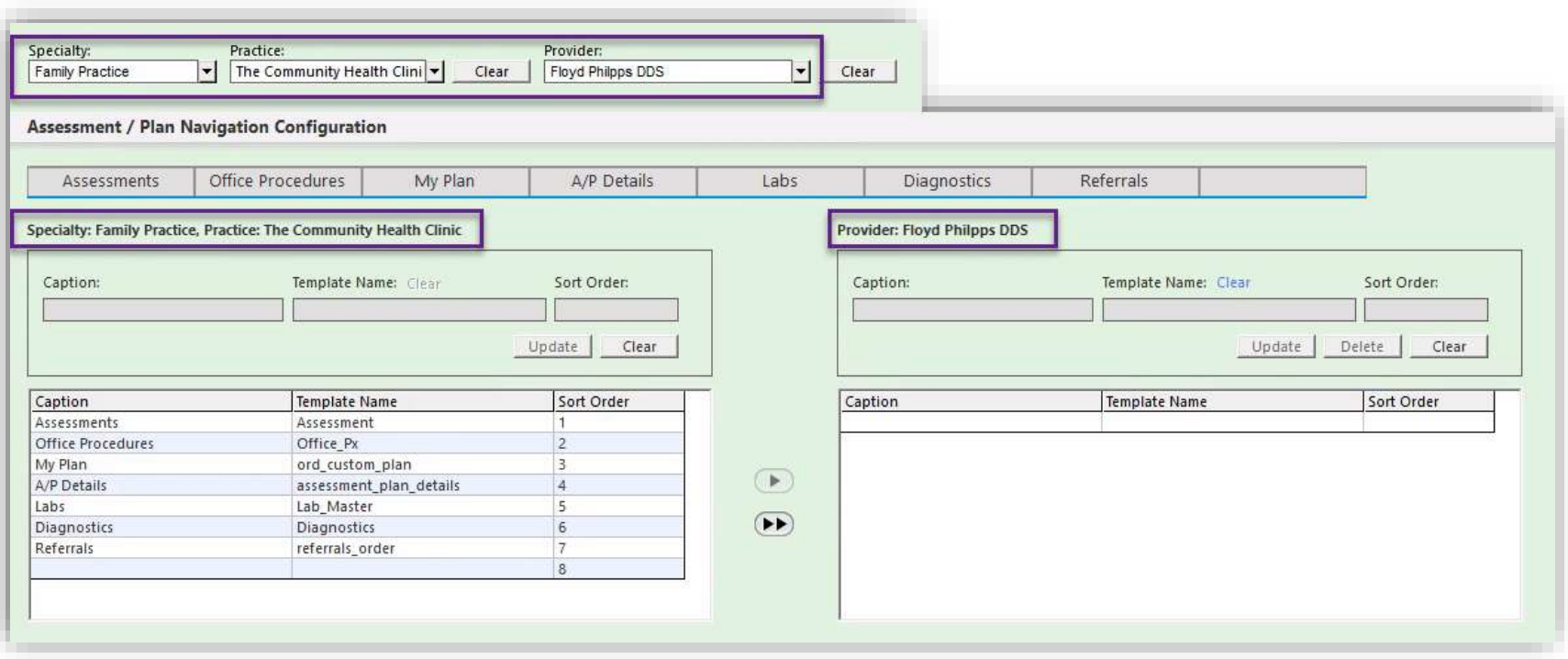

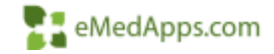

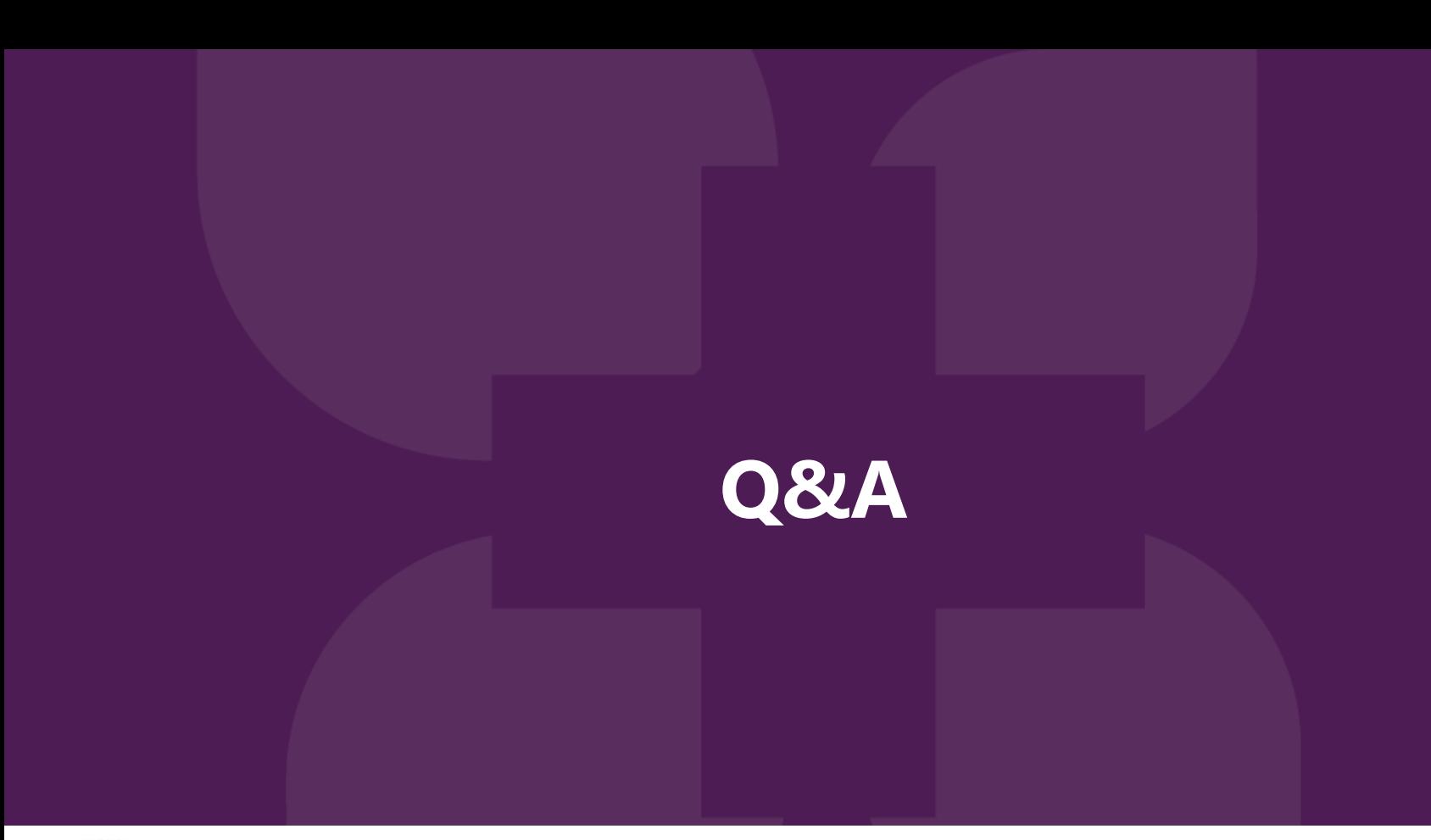

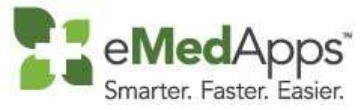

**847-490-6869 info@emedapps.com**